# **PROCESSOR REGATTA**

Référence produit : 90-60-384

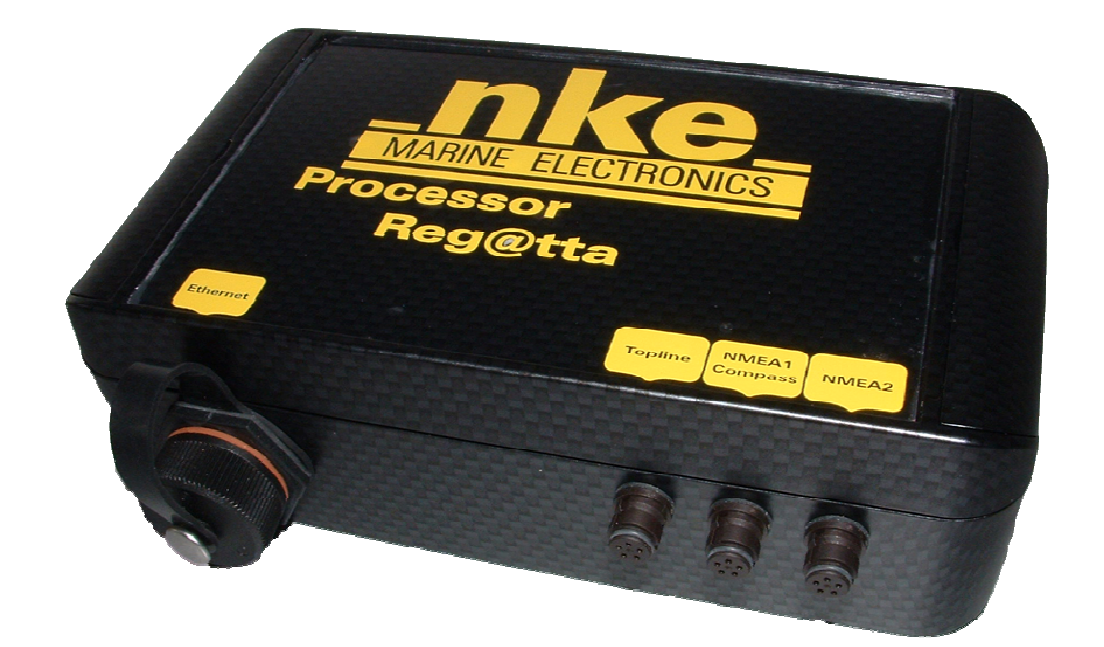

# **NOTICE UTILISATEUR & FICHE D'INSTALLATION**

Version V4.0

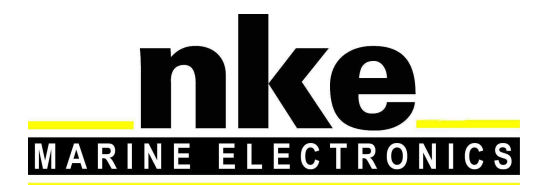

Zi de Kerandré – Rue Gutenberg – 56700 – HENNEBONT http://www.nke-marine-electronics.com .

### **Sommaire**

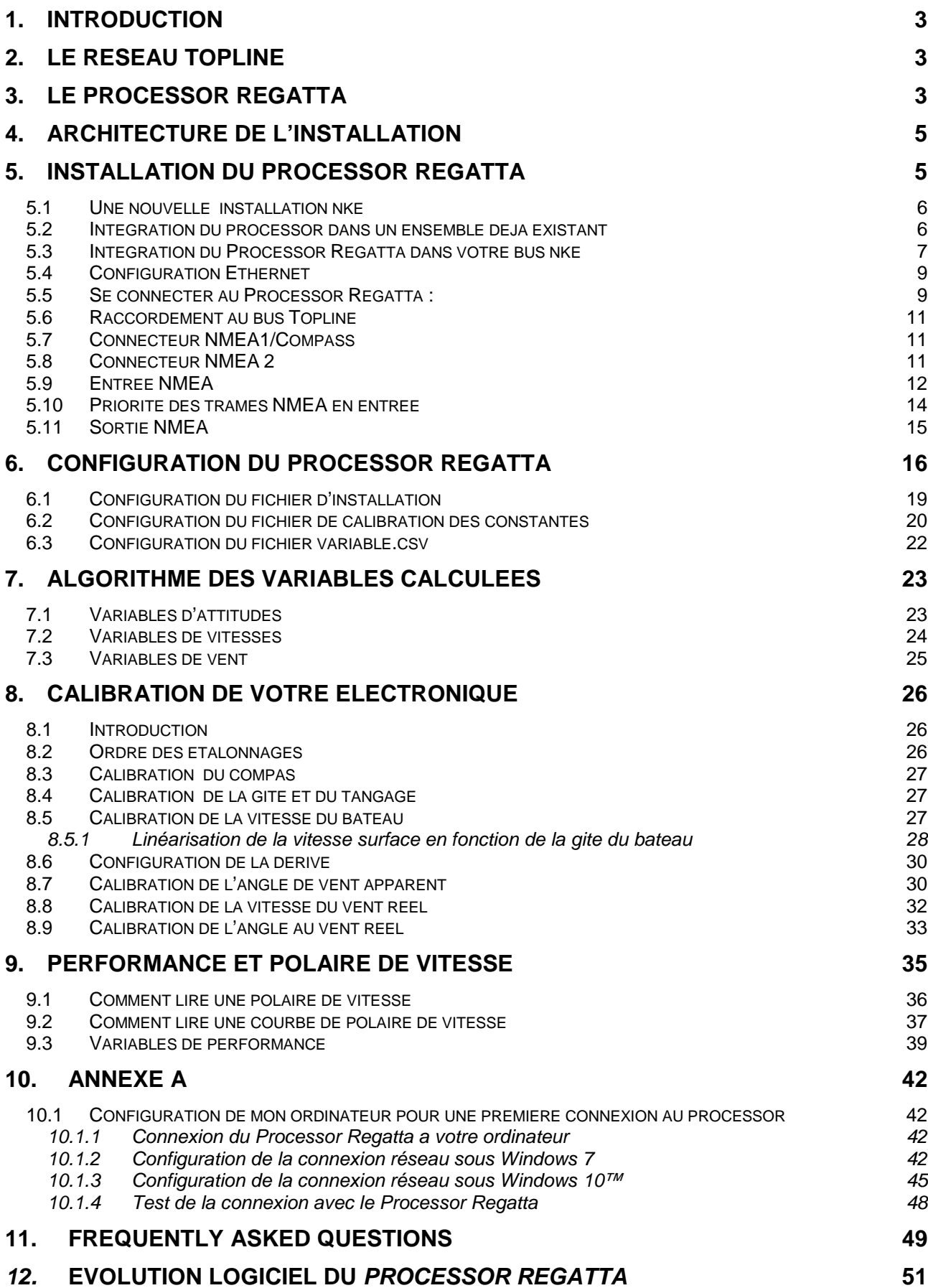

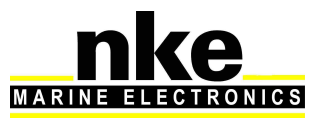

### **1. INTRODUCTION**

Nous vous remercions de faire confiance à la marque **nke** en choisissant le **Processor Regatta.** Vous venez d'acquérir un calculateur embarqué au centre d'une architecture qui offre au skipper, à l'informatique de bord et aux tacticien et navigateurs , toutes les informations nécessaires à la performance.

Cette notice d'utilisation et d'installation réunit les informations pour :

- effectuer l'installation du **Processor Regatta** et l'initialisation du système.
- régler le **Processor Regatta** et les capteurs.
- bien connaître votre **Processor Regatta** et maîtriser toutes ses fonctions
- obtenir de votre bateau les meilleures performances.

### **2. LE RESEAU TOPLINE**

Le réseau Topline est composé de capteurs et d'afficheurs raccordés entre eux par une liaison 3 fils (0V tresse de masse, +12V fil blanc, Data fil noir). Les données circulent sur le fil "DATA".

Les afficheurs possèdent une adresse variable comprise entre 1 et 20. Les capteurs possèdent une adresse fixe comprise entre 21 et 210. La gestion du réseau est assurée par un des afficheurs choisis comme "MAITRE" lors de la mise en service de l'installation. Il prend l'adresse "1".

Lorsqu'il est mis sous tension, le "MAITRE" interroge toutes les adresses possibles afin de découvrir les afficheurs et capteurs qui sont effectivement raccordés au réseau.

Lorsque cette phase d'énumération est terminée, le "MAITRE" n'interroge plus que les canaux qui lui ont répondu. D'autre part, le "MAITRE" interroge périodiquement l'adresse "O" (afficheur non numéroté). Une réponse spécifique d'un afficheur esclave à cette interrogation permet à ce dernier de se voir attribuer une adresse et de s'insérer dynamiquement dans le réseau.

### **3. LE PROCESSOR REGATTA**

Le **Processor Regatta** répond aux objectifs de :

#### **1. Performance**

- Réalise des mesures et calcul de vent (apparent, réel), de vitesse surface et fond, d'attitude, précises et réactives.
- Mesure des accélérations et l'attitude de la coque (cap magnétique, angles, accélérations, vitesses de giration, vecteur magnéto métrique)
- Calcule avec précision et réactivité le vent réel avec une compensation des mesures du vent, corrigé de la cinématique du mât, du bateau et avec des tables de corrections.

#### **2. Rapidité**

• Gère des flux de données rapides (25 Hz)

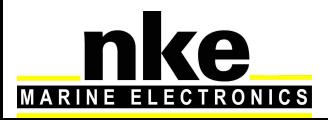

• Interface à l'informatique de bord vers les principaux logiciels de navigation (via le protocole SailNet sur IP et différentes passerelles).

#### **3. Sécurité de fonctionnement**

- Sûreté intégrée : différents niveaux de modes dégradés et pannes possibles permettant une disponibilité des fonctions de base sans processor Regatta.
- Utilisation d'un système d'exploitation linux le plus léger possible garantissant un fonctionnement en temps réel sans tâche logicielle perturbatrice (ni virus), et sans mécanique en mouvement (ventilateur, disque dur ...)
- Journal d'auto diagnostique permettant une compréhension rapide d'un dysfonctionnement éventuel.

#### **4. Standardisation**

Définition de formats et protocoles simples et ouverts pour :

- les journaux des variables (Log)
- les protocoles d'échange de variables par RS232/NMEA0183 rapide ou IP.
- l'ajustement des calibrations linéaires, filtrages, alarmes et fichiers de calibration non linéaire, polaire.
- Utilisation de la même base de définition des variables à tous les niveaux : dans l'afficheur externe Gyropilot Graphic, le **Processor Regatta**, les journaux des variables, les logiciels de navigation compatibles (Deckman), les diffusions IP, les logiciels de post Traitement (Excel..), les logiciels de diagnostique (Toplink ...).

#### **5. Post-traitement**

• Diagnostique et modélisation par Datalog interne.

#### **6. Ouverture**

- Personnalisation/Traduction partielle ou totale des variables possible (et affichages sur l'afficheur Gyropilot Graphic.
- Protocole IP d'échange de variables « SailNet » Ouvert (Librairie Linux/windows et exemples fournis, utilisation simultanée de plusieurs bateaux et/ou logiciels de navigation possible).
- Compatible avec Adrena, Expédition et Deckman pour autres applications nous consulter

#### **7. Evolutivité**

- Mise à jour du logiciel **Processor Regatta** simple par IP
- Utilisation de périphériques Topline avec mémoire Flash pour une mise à jour à bord grâce au logiciel PC Toplink.
- Page **Processor Regatta** de type terminal avec l'afficheur Gyropilot Graphic permettant une évolution simple de l'IHM.

#### **8. Energie**

- Permet de laisser en veille l'ordinateur du bord et d'avoir les données de performance sur les afficheurs nke.
- Les données de vent fournit au pilote par le Processor Regatta sont plus rapide et moins bruités. Ainsi cela permet de d'optimiser les coups de barre du pilote, et par conséquence de diminuer la consommation du moteur de pompe.

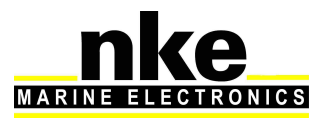

### **4. ARCHITECTURE DE L'INSTALLATION**

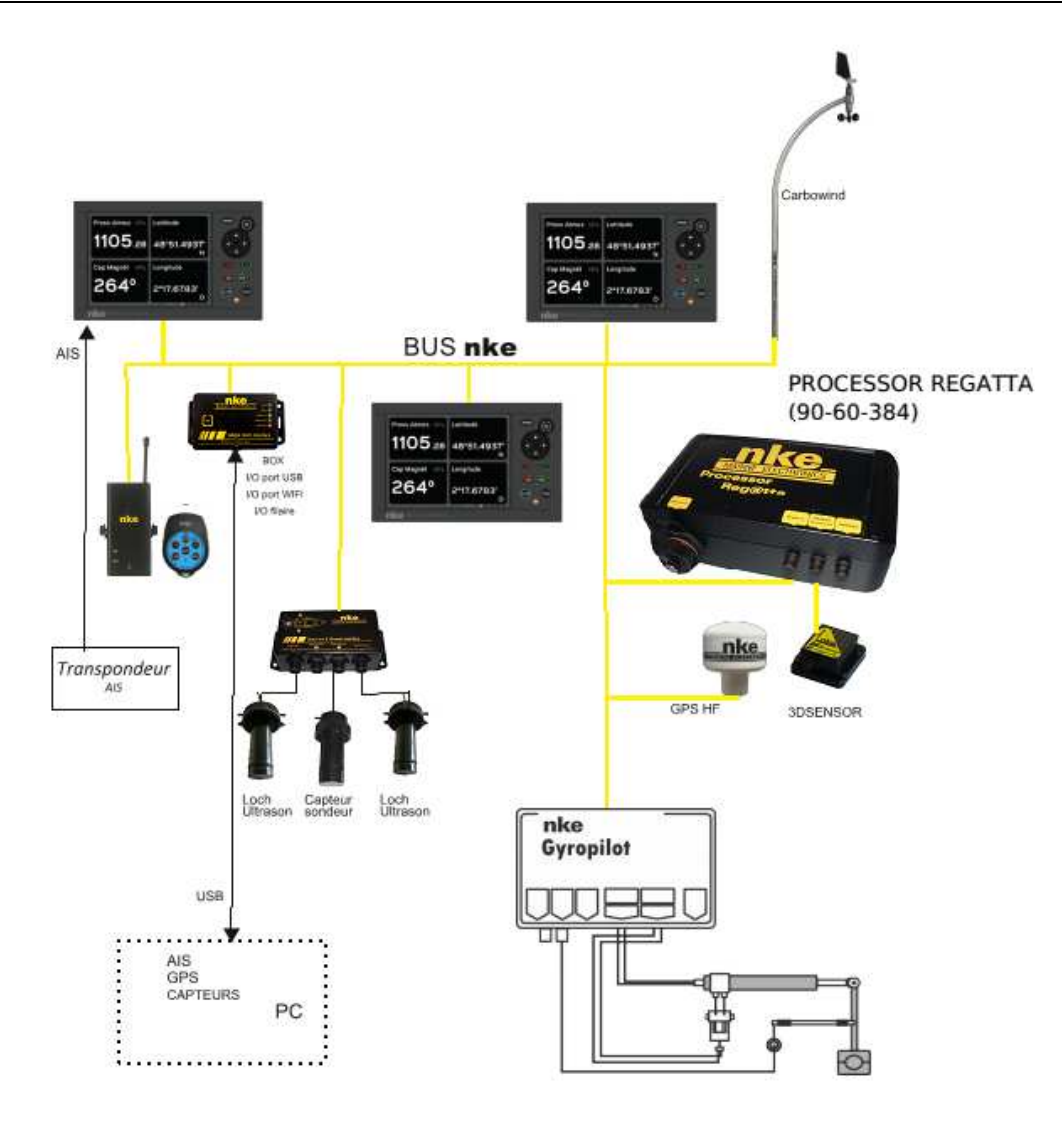

La présence des équipements dans le schéma ci-après n'est qu'indicative, et ne représente pas le matériel de votre installation.

### **5. INSTALLATION DU PROCESSOR REGATTA**

Ce chapitre de la notice vous indique comment installer le processor Regatta. Il décrit également l'initialisation du processor associé au bus Topline et tous ses éléments.

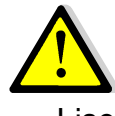

#### **IMPORTANT** :

- Lisez cette notice dans sa totalité avant de commencer l'installation.
- Le raccordement électrique sur le bus TOPLINE doit être réalisé avec la boîte de connexion 90-60-417.

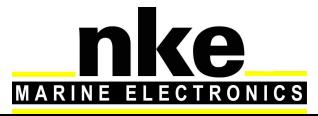

#### **5.1 Une nouvelle installation nke**

Installez tous les éléments du bus nke sans le **processor Regatta** en vous reportant à la notice de chaque capteur, afficheur ou interface nke. Privilégier un afficheur **Gyropilot Graphic** comme maître du bus.

Reportez-vous ensuite au paragraphe « Intégration du Processor dans le bus nke »

#### **5.2 Intégration du processor dans un ensemble déjà existant**

La première phase consiste à mettre à jour tous les éléments de votre bus Topline. Pour cela vous devez, soit utiliser le logiciel « Toplink2 », soit envoyer votre matériel au Service Après Vente de nke.

Les firmwares, la base de données ainsi que le logiciel Toplink2 (utilisable avec l'Interface Topline USB 90-60-482) sont disponibles sur le site nke à l'adresse : http://www.nke-marine-electronics.com (Espace technique, réservé aux professionnels).

Liste de versions logicielles compatibles avec le **Processor Regatta :** 

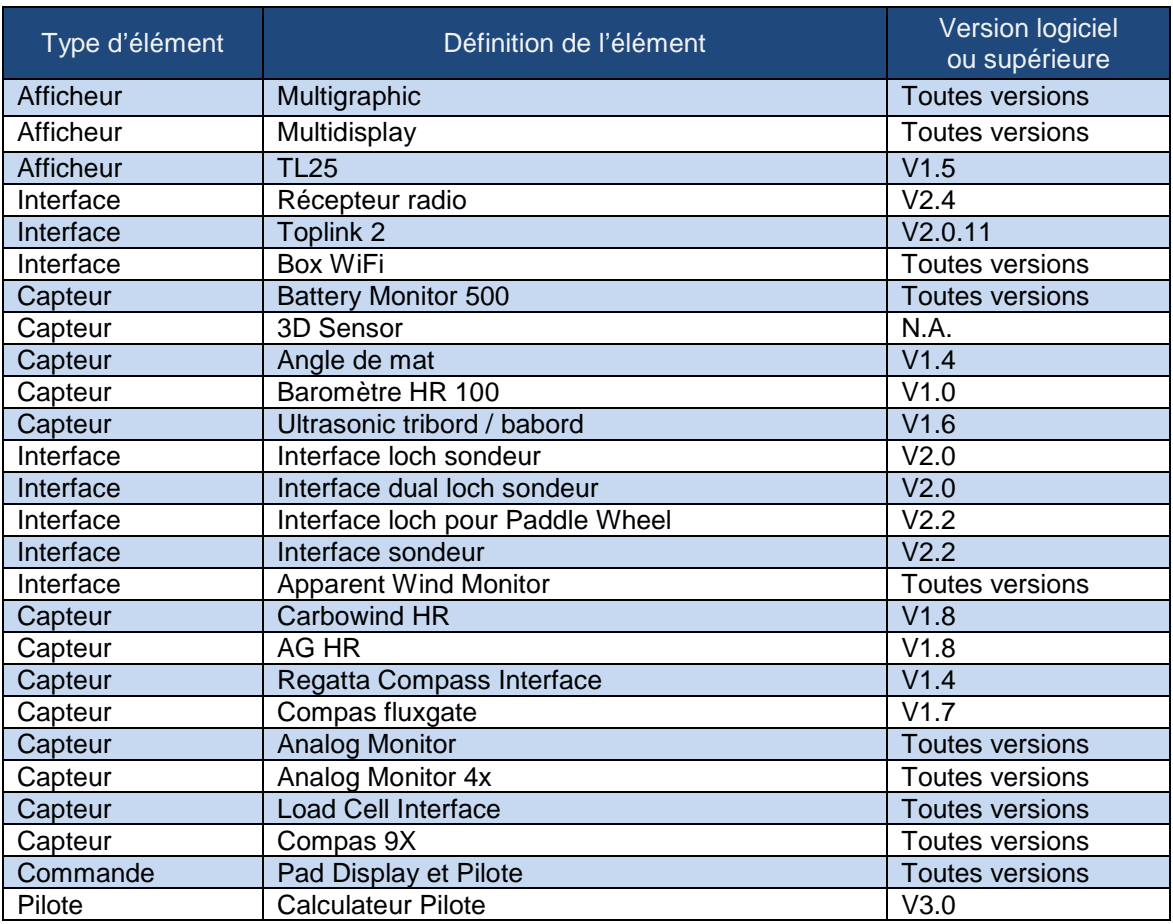

Une fois tous les éléments mis à jour, alimentez le bus et vérifiez que tout est en ordre de marche. Privilégiez un afficheur **Multigraphic ou Multidisplay** comme maitre du bus Topline.

Ce sera plus facile pour basculer vers le bus équipé du **Processor Regatta.**

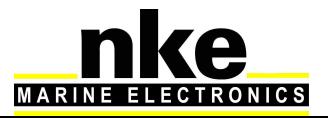

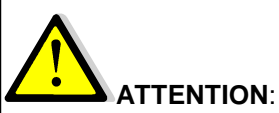

Si les firmwares des instruments branchés sur le bus ne sont pas à jour, le **Processor Regatta** ne pourra pas fonctionner et un message d'avertissement apparaitra dans le journal des « événements principaux » pour vous indiquer l'instrument obsolète

#### **5.3 Intégration du Processor Regatta dans votre bus nke**

Maintenant que tous les capteurs, afficheurs et interfaces sont mis à jour et compatibles avec le **processor Regatta**, vous devez préparer votre installation pour recevoir le **processor Regatta**. En effet il deviendra le « **maître ». Par conséquent,** il faut qu'il n'y ait plus de maître sur le bus Topline.

Vous devez pour cela réinitialiser le **Multigraphic ou Multidisplay** maître pour lui affecter l'adresse 0. Ce changement d'adresse ce fait dans le menu, paramètre, Maintenance, adresse Topline. Ci-dessous l'exemple pour le **Multigraphic.**

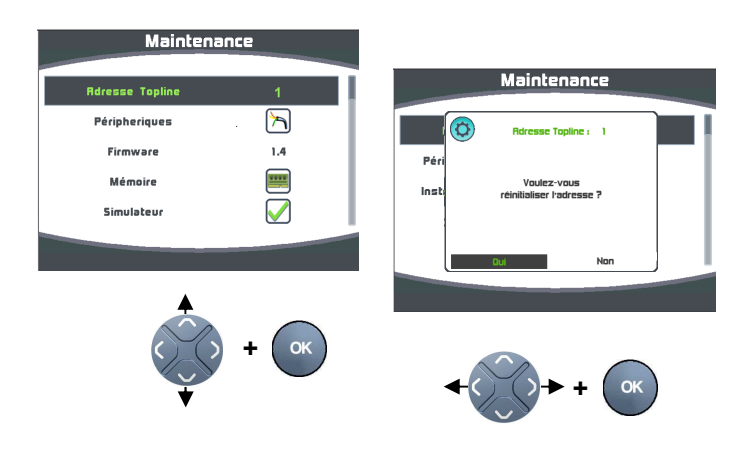

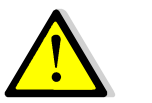

### **ATTENTION**

Avant de connecter le **PROCESSOR REGATTA** sur le bus Topline, vous devez brancher sur la prise **« NMEA1 Compass »** le capteur **3D sensor ou le Compas Regatta** préalablement installé (se référer à la notice d'installation du produit). La reconnaissance du type de capteur par le **PROCESSOR REGATTA** est automatique.

Vous devez aussi brancher le GPS HF si la versions est inferieur à 2.2 ou une autre source GPS Sur l'entrée NMEA 2 du **PROCESSOR REGATTA.** Dans le cas d'un GPS HF en version 2.2 ou supérieur il n'est pas obligatoire de brancher l'entrée NMEA 2. Les Canaux sont diffusés directement en Bus Topline par l'antenne.

Lors de la mise sous tension du bus Topline, une led bleue sur la face avant du **PROCESSOR REGATTA** affiche l'état de fonctionnement. Le **PROCESSOR REGATTA** est toujours **« Maître »** du bus Topline, et à la mise sous tension il effectue 2 **« Création de Liste »**. La phase de démarrage dure environ 30 secondes.

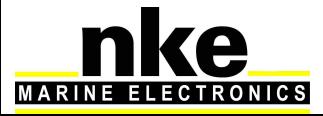

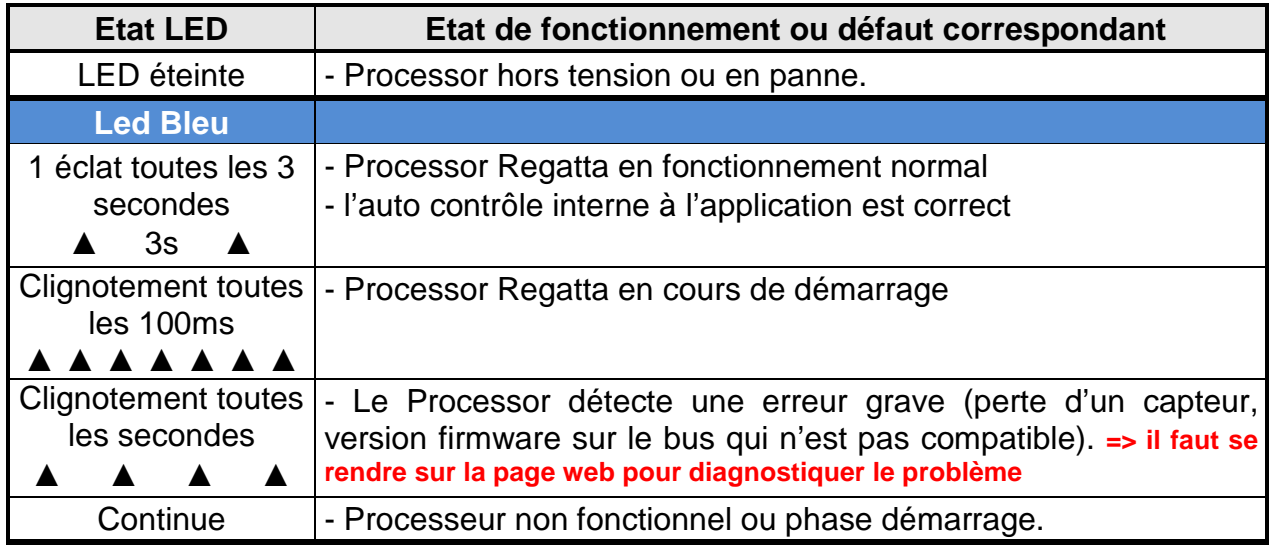

Une fois le **PROCESSOR REGATTA** démarré (led bleue : éclat toutes les 3 secondes), vous devez redonner une adresse au **Multigraphic ou Multidisplay** qui vous a permis de vérifier votre installation, en suivant la procédure suivante :

#### Pour le **Multigraphic :**

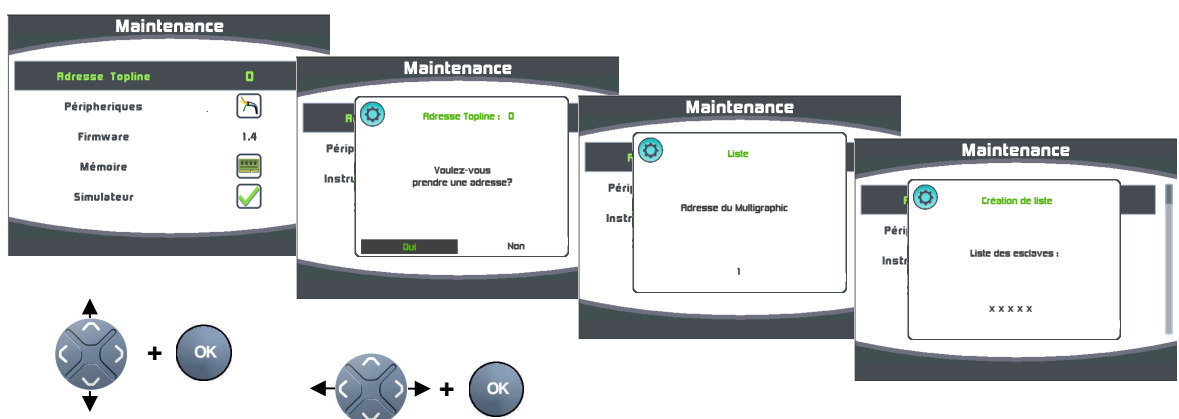

Pour le **Multidisplay :** Voir la notice pour la prise d'adresse.

### **ATTENTION**

La **Création de Liste** par le **PROCESSOR REGATTA** étant particulièrement longue (30 secondes), il faut toujours attendre la fin du démarrage du **PROCESSOR REGATTA** (led bleue = 1 éclat toutes les 3 secondes) pour demander une nouvelle adresse sur un afficheur.

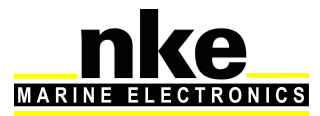

#### **5.4 Configuration Ethernet**

La manière dont vous allez connecter votre Processor à votre ordinateur ou **Tablet PC**, va dépendre de l'installation réseau de votre bateau.

#### • Connexion Ethernet direct :

Le câble réseau fourni avec votre **Processor Regatta** est un câble croisé qui permet de connecter directement votre ordinateur au **Processor**.

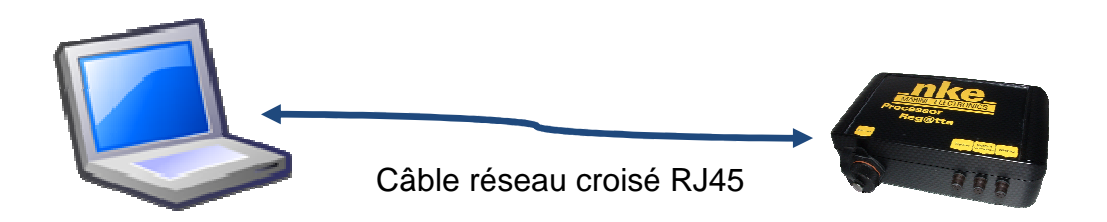

• Connexion Ethernet via un réseau :

Le câble réseau fourni avec votre **Processor Regatta** est un câble croisé. Il peut être utilisé avec les Switch Ethernet les plus récents. Vérifier que votre Switch est compatible avec les câbles croisés, Sinon utilisez un câble droit.

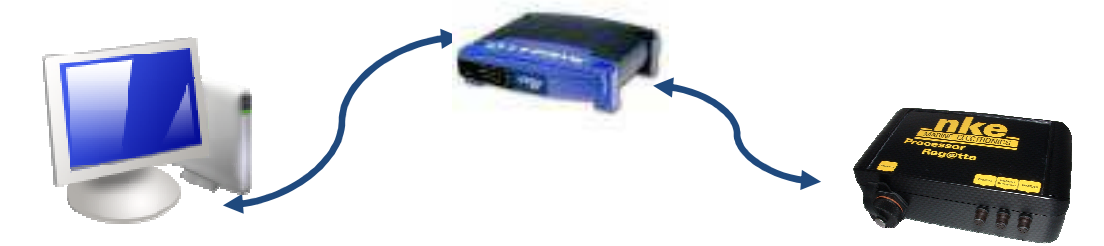

#### **5.5 Se connecter au Processor Regatta :**

Avant d'essayer de se connecter, il faut que votre ordinateur soit correctement configuré. Cette connexion vous permettra de communiquer via **ftp**, **http**, et la dll **Sailnet**. Ainsi vous aurez accès aux **tables de calibrations**, aux fichiers historiques qui permettent de diagnostiquer les pannes et à la mise à jour du logiciel.

Votre **Processor Regatta**, est configuré par défaut à l'adresse **192.168.0.232** et les paramètres de connexion sont :

Login : **root** Password : **pass**

Pensez à vérifier les points suivants avant de tenter une connexion :

- le voyant bleu «control» du Processor clignote
- Sur le connecteur Ethernet RJ45 du PC : Clignotement led jaune si activité / led verte allumée si connecté matériellement
- Sur le Firewall, tous les ports autorisés sur l'adresse 192.168.0.232
- Si vous utilisez un proxy : dans les paramètres de connexion avancés de votre navigateur Internet, paramètres du proxy, ajouter «192.168.0.232» dans «ne pas utiliser le proxy pour les adresses».

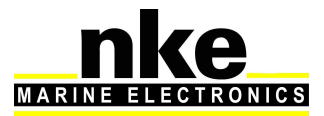

• Le **Processor Regatta** n'intègre pas de serveur DHCP, aussi, si vous utilisez une liaison Ethernet point à point et que vous n'avez pas d'adresse IP attribuée automatiquement par DHCP, vous devez figer l'adresse IP du PC avec une adresse de type **192.168.0.X** où X est différent de 232 (c'est l'adresse par défaut du **Processor Regatta**). (Voir **annexe A** Connexion au **Processor Regatta**)

#### Avec le protocole http :

Ouvrez votre navigateur (Internet explorer, Firefox etc.) et tapez dans la barre d'adresse la commande suivante : **http://192.168.0.232** puis validez par la touche "Entrée" (validez sur le bouton connexion si le navigateur vous le demande).

Vous arrivez alors sur la page de configuration du **Processor Regatta**.

#### Avec le protocole FTP :

Pour vous connecter au serveur FTP depuis votre ordinateur, sans que le logiciel vous demande un identifiant de connexion, tapez l'adresse suivante dans une fenêtre explorer ou dans les favoris réseaux: **ftp://root:pass@192.168.0.232**

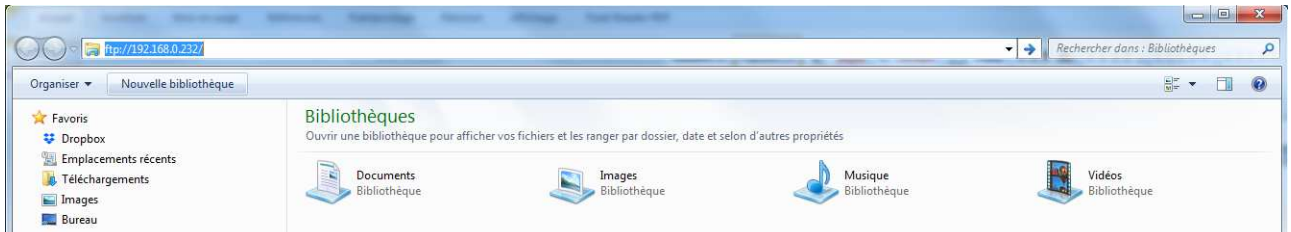

Dans le cas ci-dessus l'explorateur Windows demandera le Login et le Mot de passe. Une fois saisie ils seront enregistrés par Windows si vous cochez « Enregistrer le mot de passe ». Dans ce cas il est inutile d'écrire root et pass dans l'adresse ftp. **ftp://192.168.0.232**

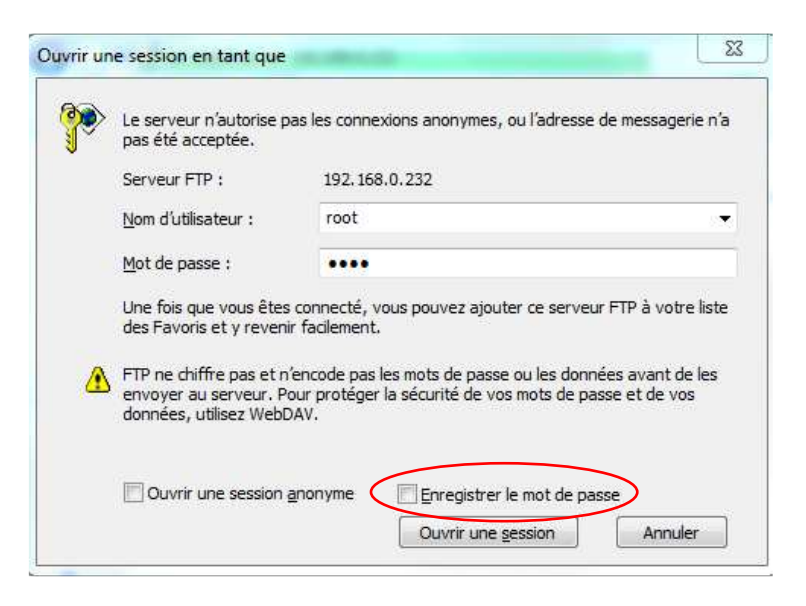

Pour vous connecter au serveur FTP depuis votre ordinateur, sans que le logiciel vous demande un identifiant de connexion, tapez l'adresse suivante dans une fenêtre explorer ou dans les favoris réseaux: **ftp://root:pass@192.168.0.232** 

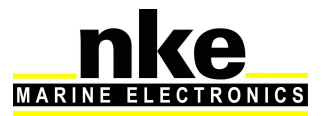

Vous pouvez accéder à la clé USB interne à l'adresse suivante : **ftp://root:pass@192.168.0.232/var/usbdisk/** Les fichiers de configuration du **Processor Regatta** sont disponibles à l'adresse suivante : **ftp://root:pass@192.168.0.232/mnt/flash/processor/**

#### **5.6 Raccordement au bus Topline**

Le bus **Topline** doit être raccordé sur la prise **Topline** du Processor. Ce bus alimente également le processor en **12 volts**.

Câble : paire torsadée avec tresse de type aviation.

Connecteur : marque Binder 5 pts série 620.

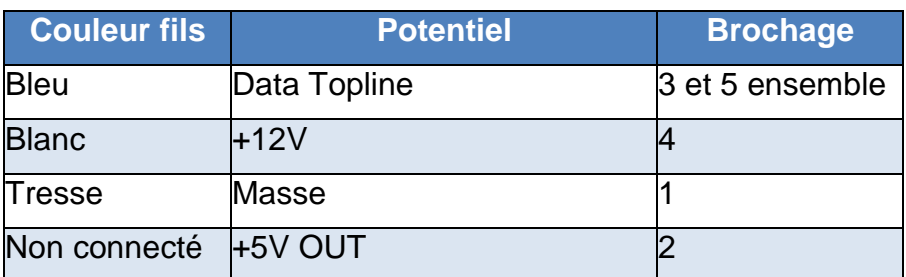

#### **5.7 Connecteur NMEA1/Compass**

Ce connecteur peut alimenter et recevoir des données du **Compas Regatta** ou les données du **3D Sensor**.

Câble : 3 fils + tresse de type aviation Connecteur : marque Binder 5 pts série 620

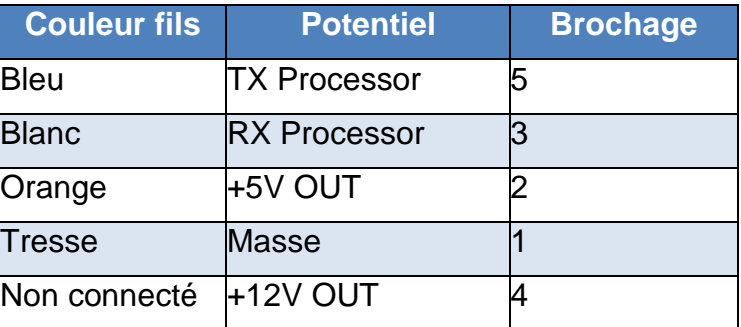

#### **5.8 Connecteur NMEA 2**

Ce connecteur peut alimenter et recevoir des données **NMEA** jusqu'à 115Kb. Pour la configuration de ce port voir le paragraphe **6.1** Configuration du fichier d'installationConfiguration du fichier d'installation.

Câble : 3 fils + tresse de type aviation

Connecteur : marque Binder 5 pts série 620

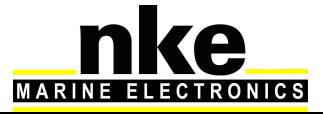

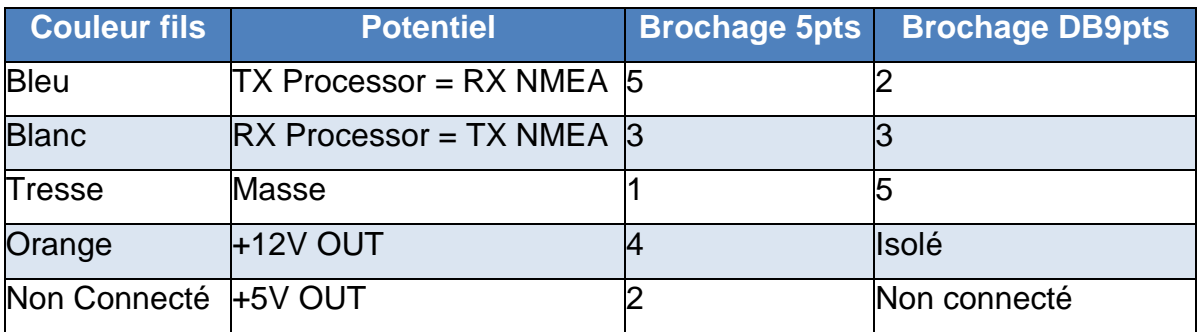

#### **5.9 Entrée NMEA**

Ci-dessous la liste des trames NMEA que le processor accepte. A chaque trame NMEA correspondent des canaux sur le bus Topline. La reconnaissance des canaux est automatique. Les canaux NMEA créés par le **Multigraphic, Multidisplay et la Box Wifi** restent prioritaires sur l'entrée NMEA du **Processor Regatta.** 

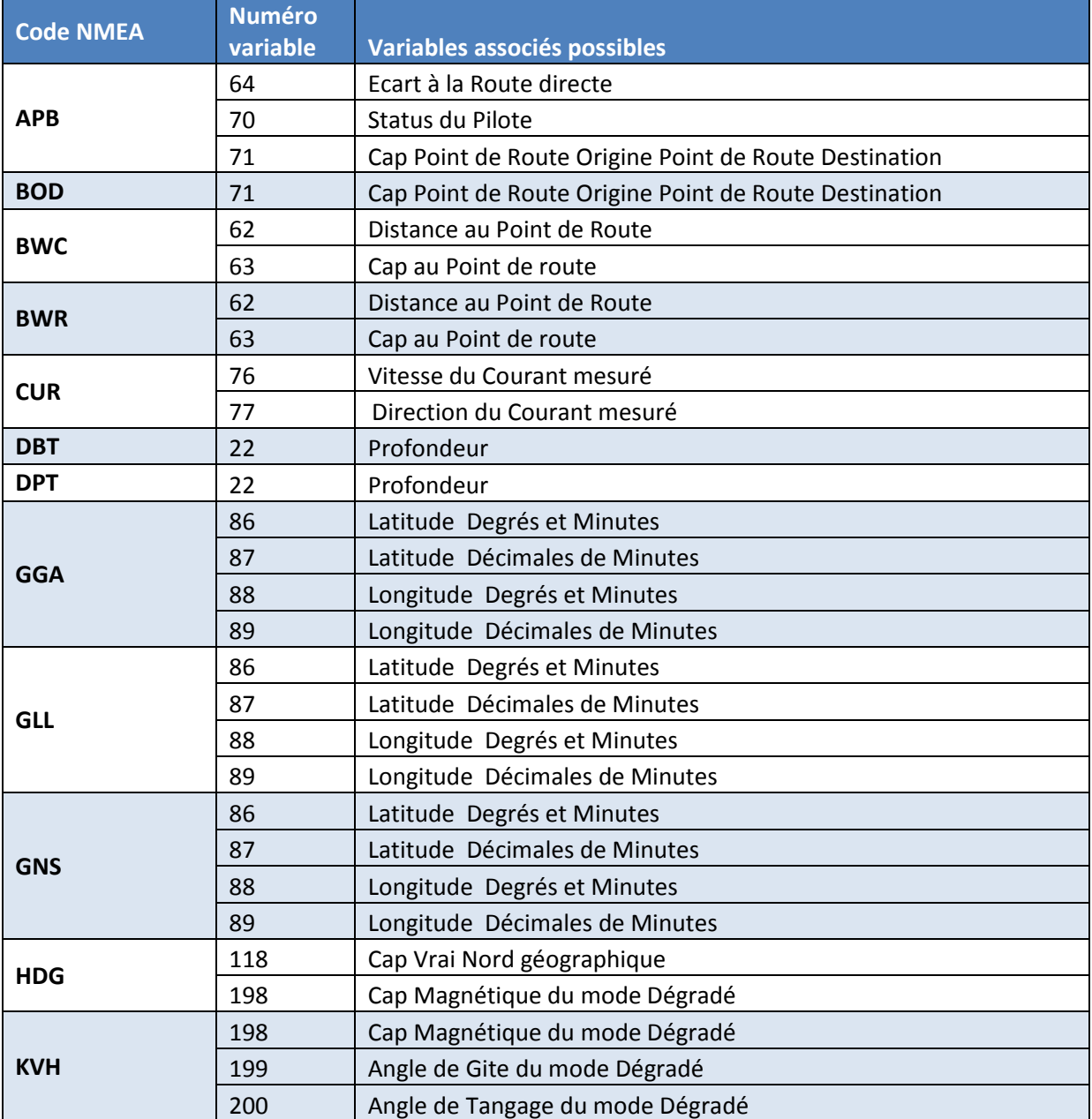

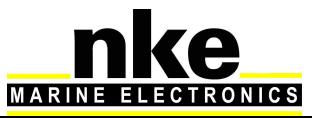

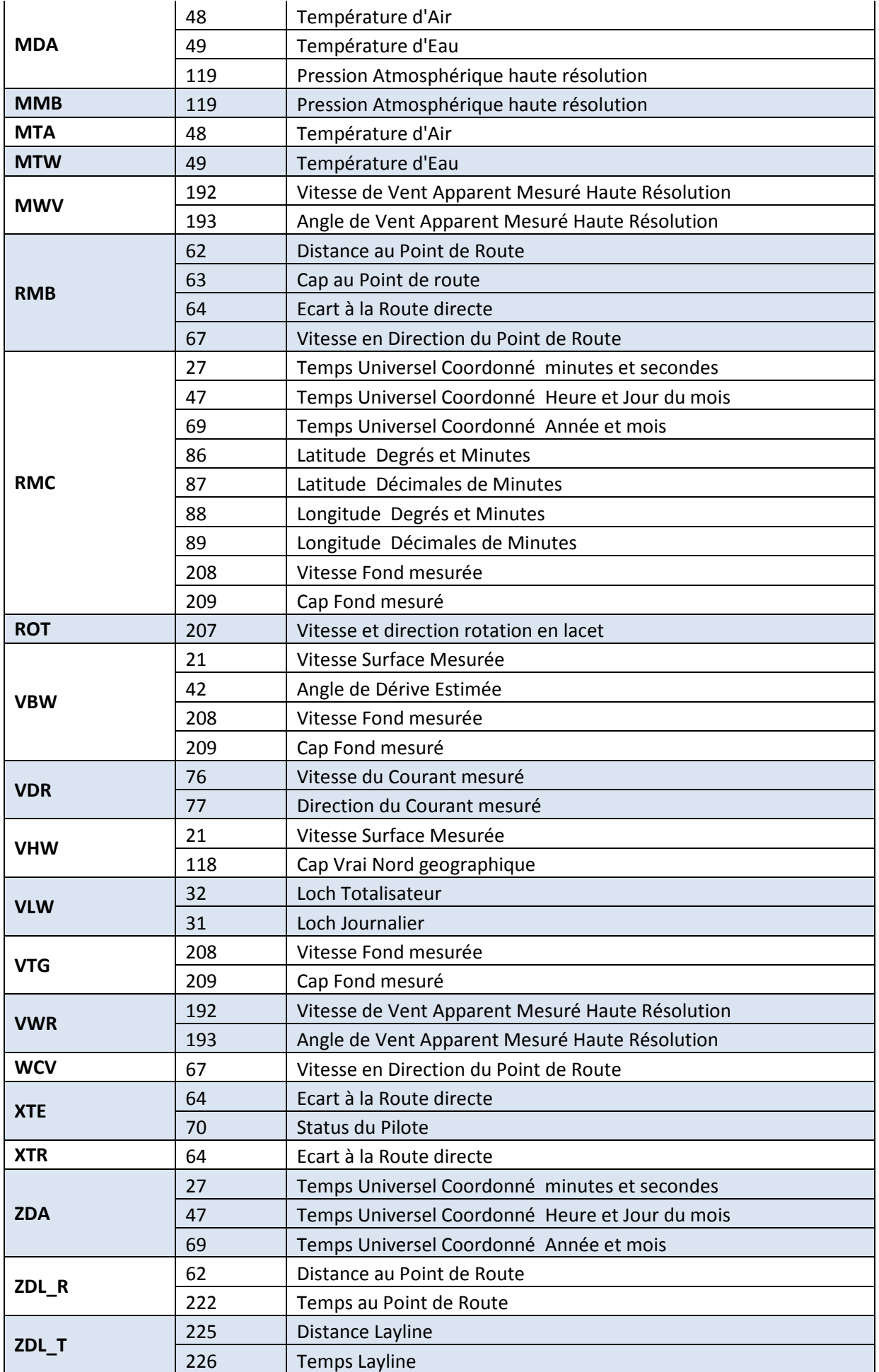

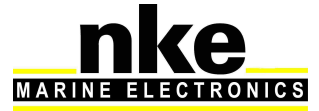

#### **5.10 Priorité des trames NMEA en entrée**

Les données du bus Topline sont privilégiées aux données NMEA.

Les trames NMEA recueillies par les afficheurs sont privilégiées aux données NMEA reçues par le processor.

Différentes trames NMEA peuvent renseigner la même variable. Le tableau ci-dessous indique la priorité des trames NMEA entre elles.

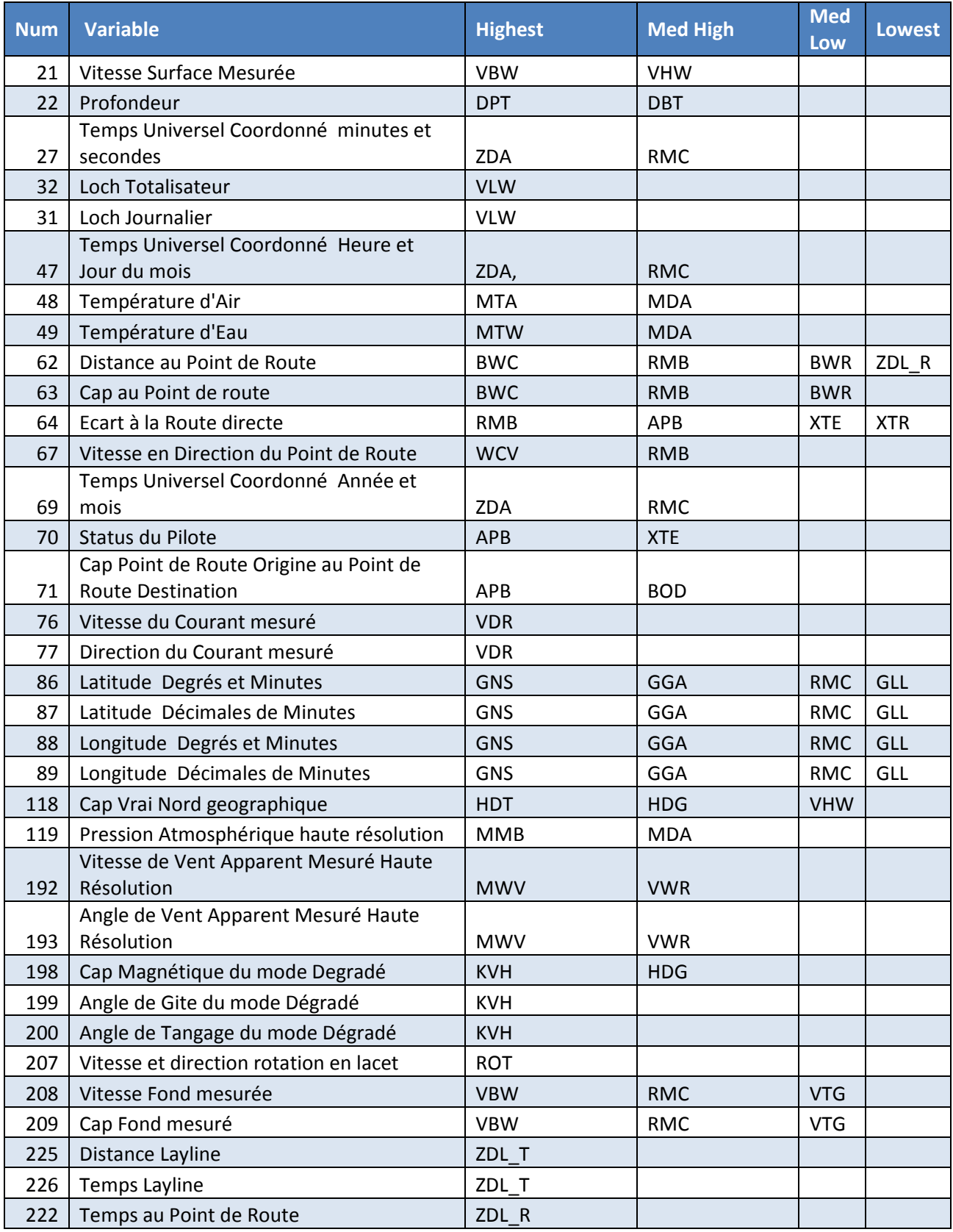

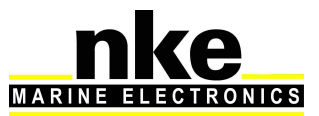

#### **5.11 Sortie NMEA**

La fréquence de sortie dépend du baud rate choisi.

Ci-dessous la liste des trames NMEA disponibles en sortie du processor. Pour que la trame soit activée en sortie, il faut qu'au moins une des variables contenues dans la trame soit présente dans le processor.

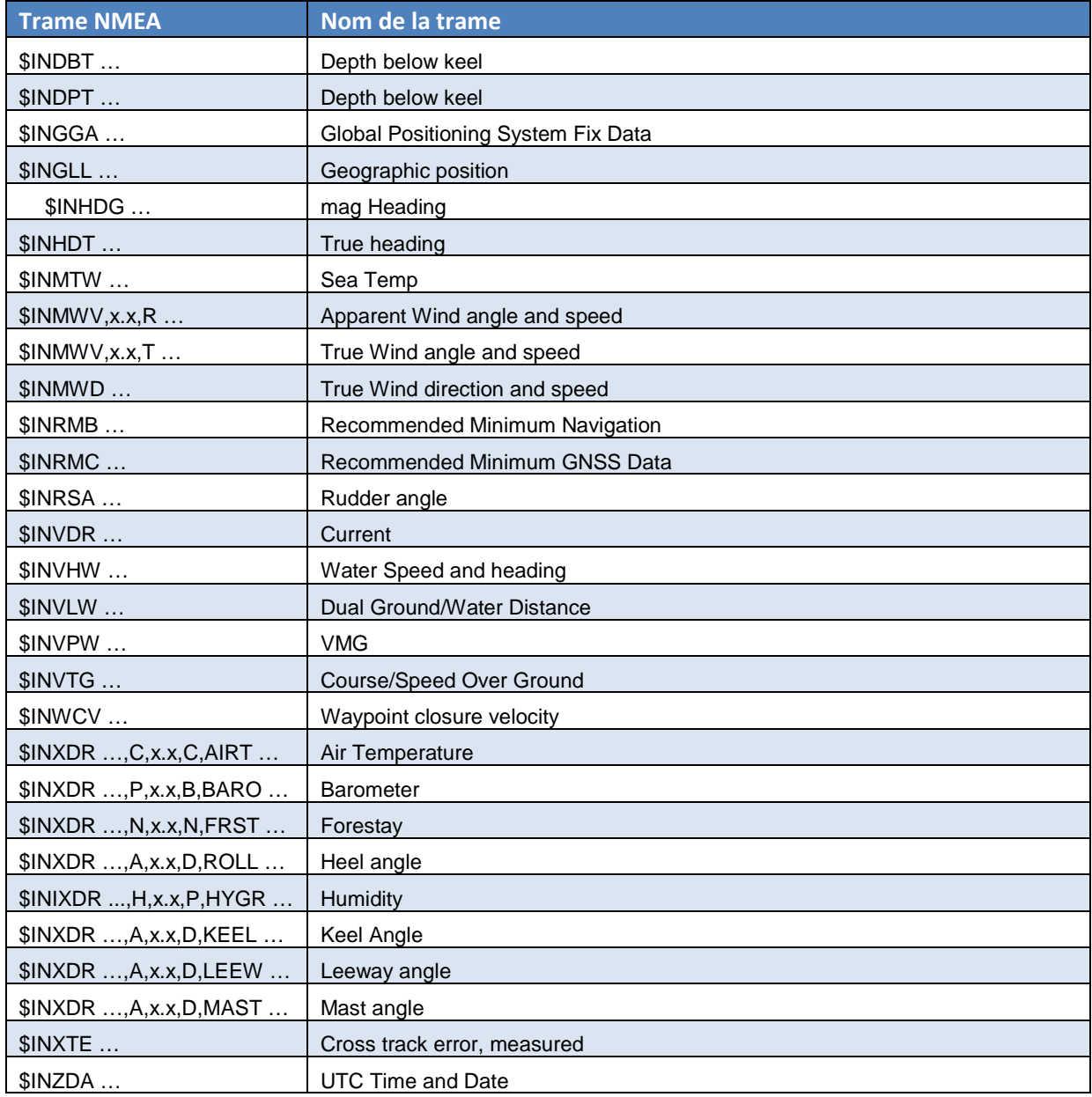

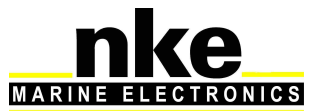

### **6. CONFIGURATION DU PROCESSOR REGATTA**

Ce chapitre a pour but de vous aider dans la configuration de votre **Processor Regatta** avec votre installation électronique et l'informatique du bord.

La page d'accueil du **Processor Regatta** est accessible par votre navigateur web à l'adresse http://192.168.0.232 (voir annexe A, pour configurer le PC).

Cette page vous donne accès aux différents boutons afin de calibrer et configurer votre **Processor Regatta.** 

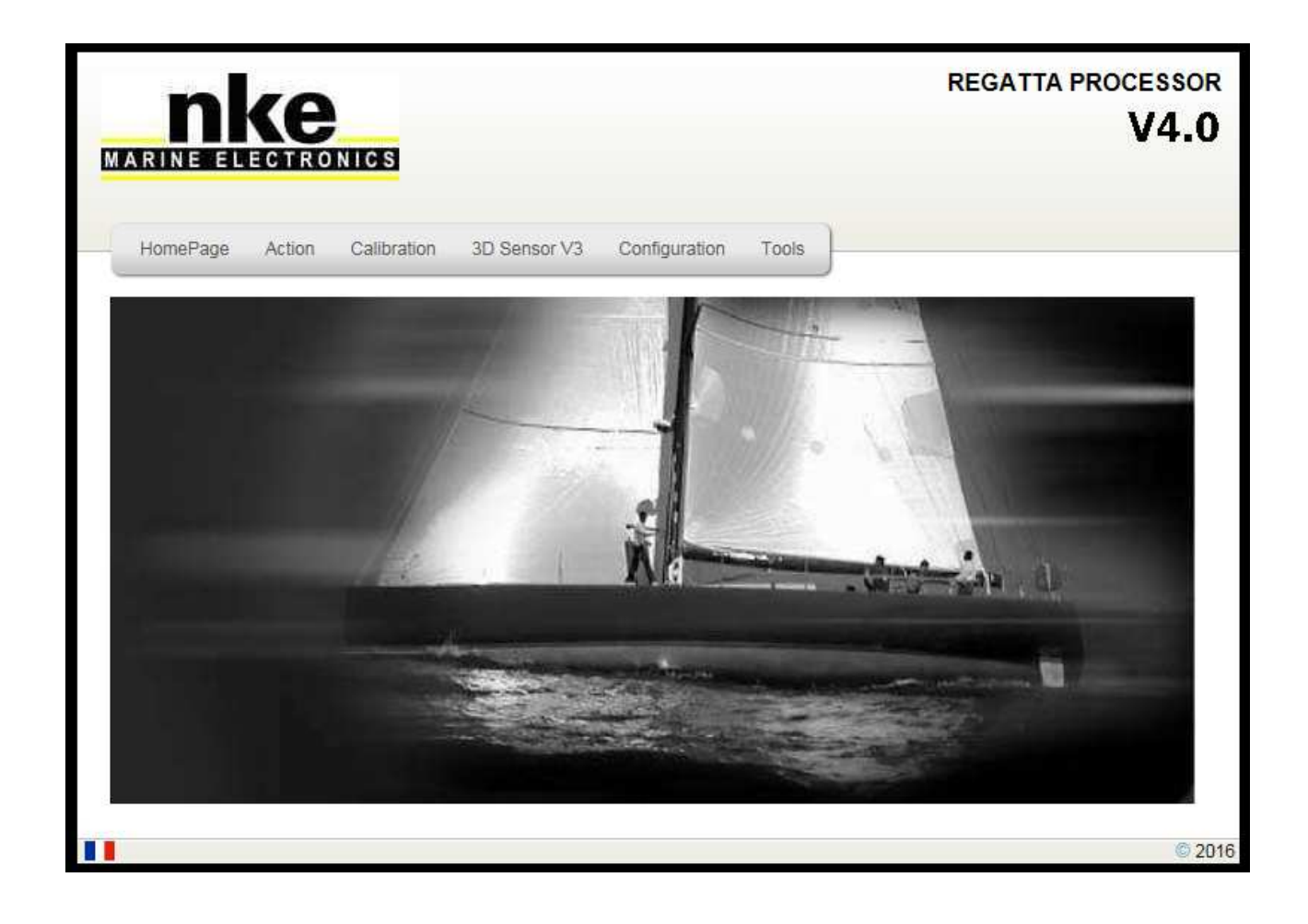

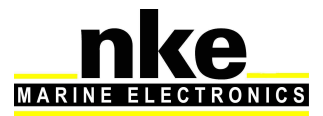

Bouton **Home Page :** Permet d'accéder à la page d'accueil.

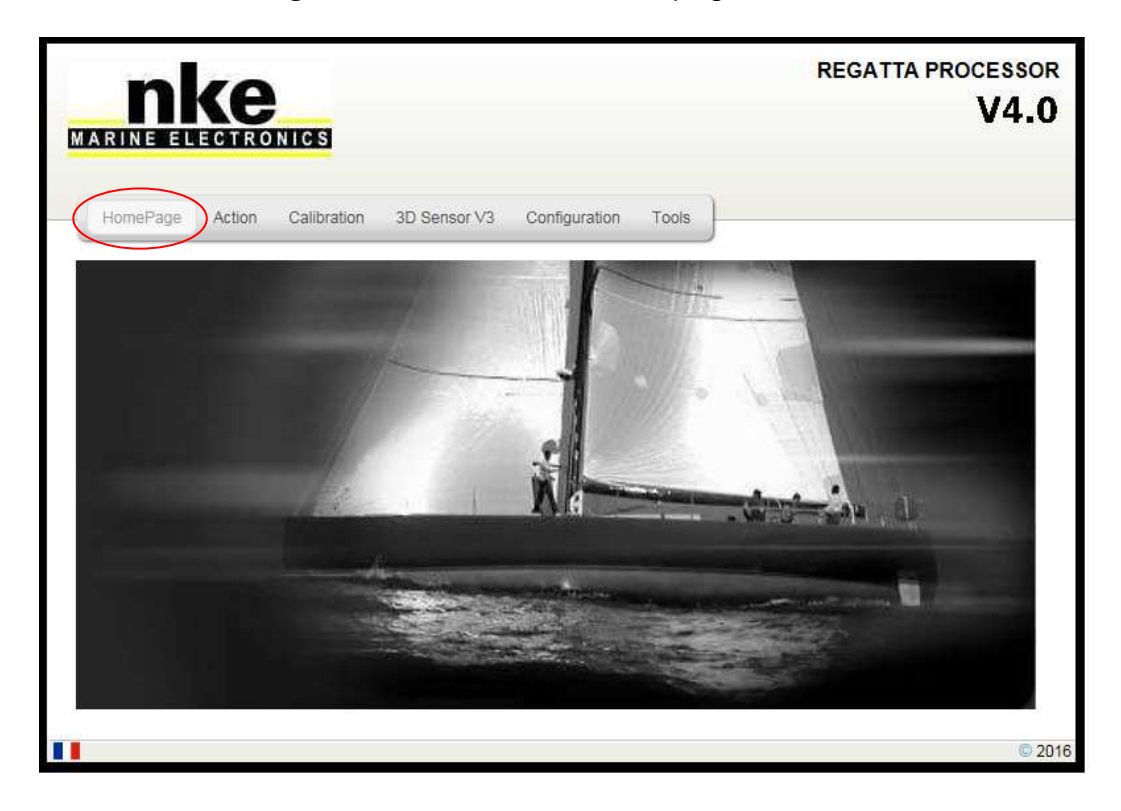

Bouton **Action :** Permet d'accéder aux boutons de Reboot et stop Processor

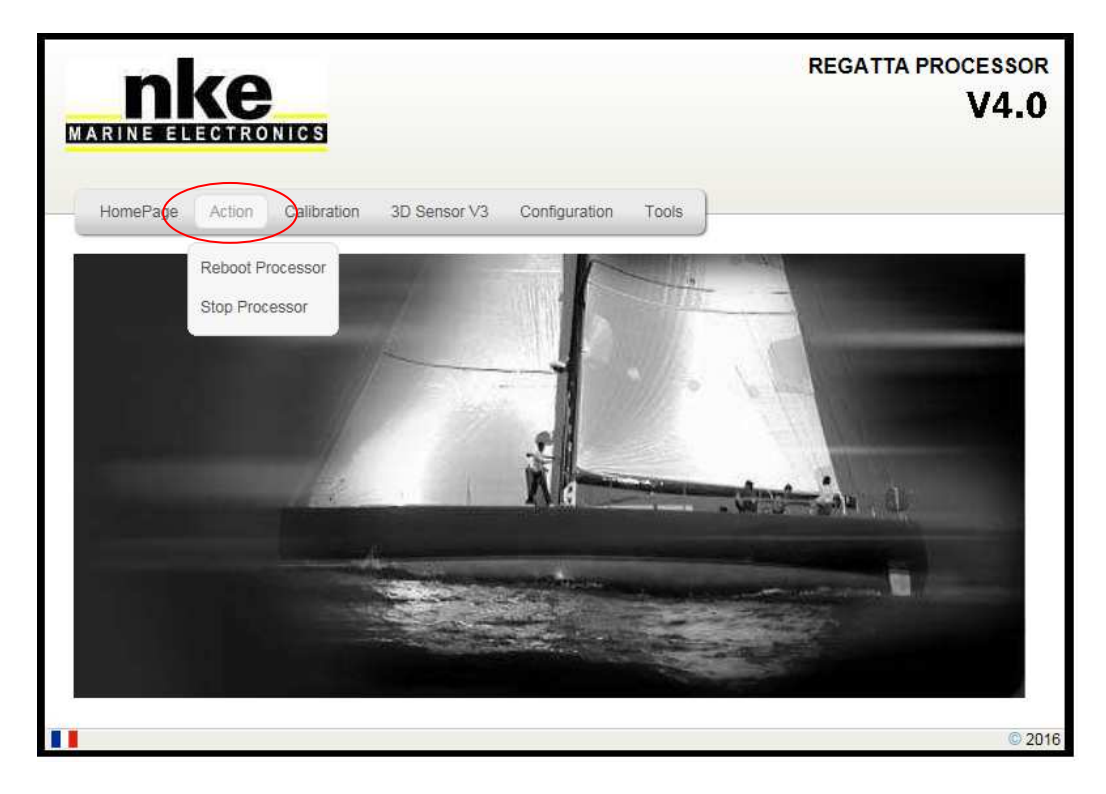

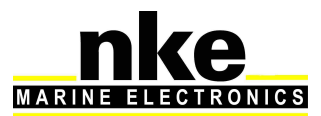

Bouton **Calibration :** Permet d'accéder aux tables de correction du vent réel, à la table de correction de la vitesse surface en fonction de la gite, à la polaire de vitesse et aux réglages des constantes.

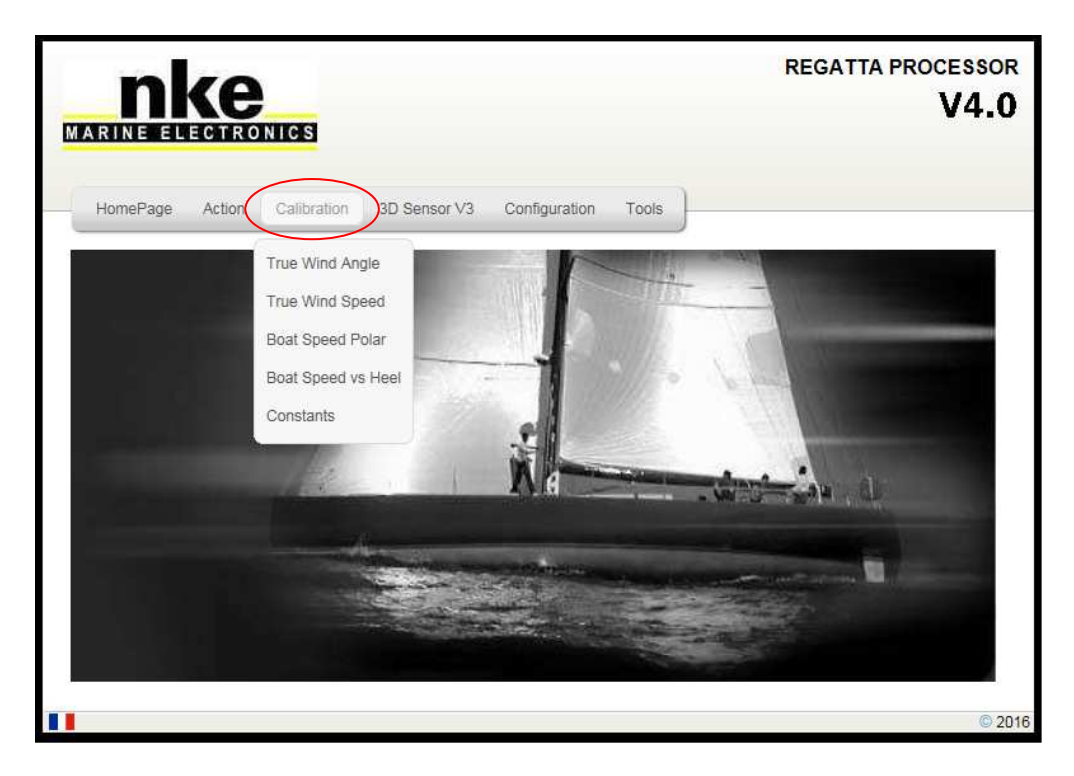

Bouton **Configuration :** Permet d'accéder au paramétrage du **Processor Regatta.** 

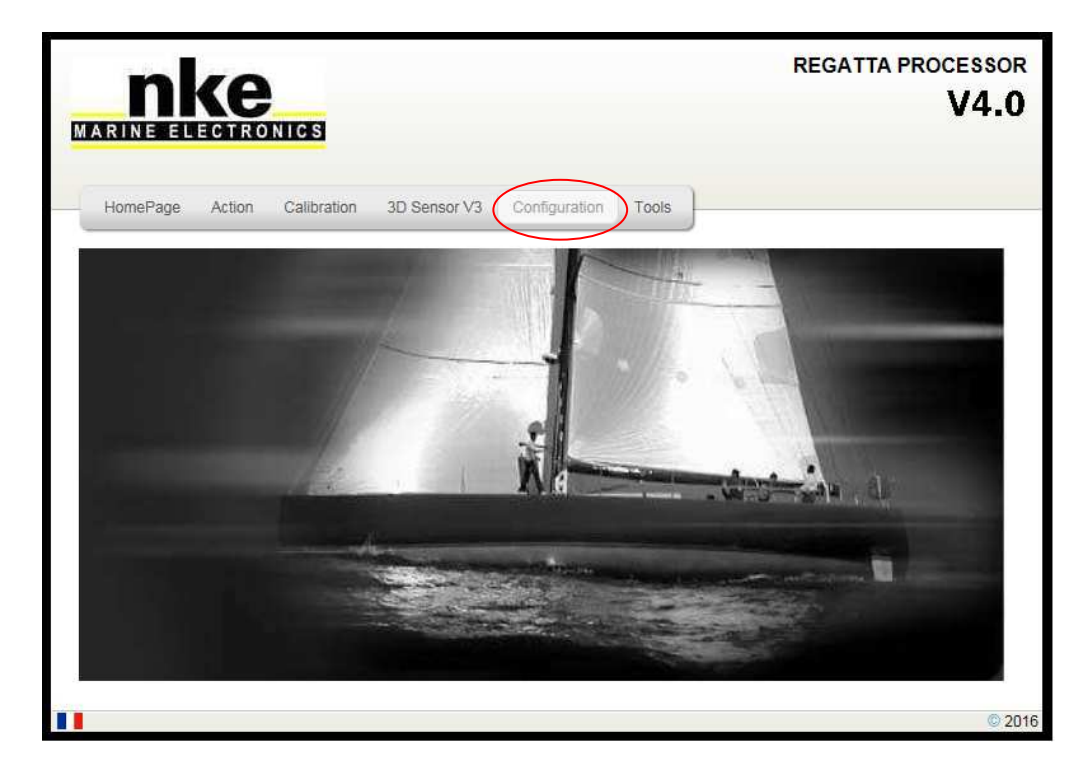

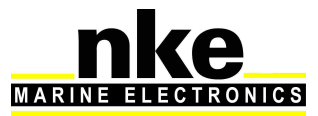

Bouton **Tools :** Accès aux différents outils nécessaires au bon fonctionnement du **Processor Regatta**.

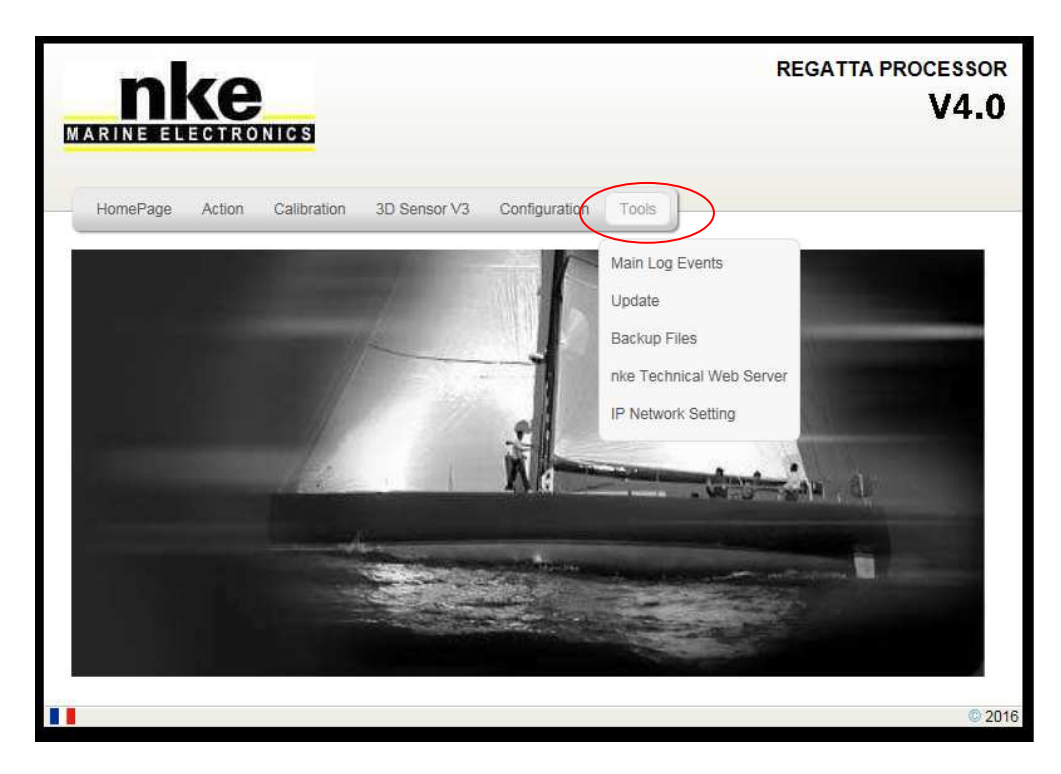

#### **6.1 Configuration du fichier d'installation**

Sur la page d'accueil du **Processor Regatta** le bouton « **configuration** » vous donne accès à un fichier appelé « Instal.ini » qui se trouve à l'adresse : ftp://root:pass@192.168.0.232/mnt/flash/processor/instal .

Ce fichier permet de configurer les paramètres du **Processor Regatta**.

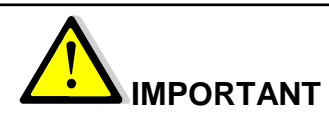

Par défaut, ce fichier est correctement configuré. Vous pouvez le modifier pour personnaliser votre installation.

Ne pas oublier de sauvegarder les modifications en appuyant sur la touche « **Save File** ». Lorsque le fichier est sauvegardé, il faut redémarrer le **processor Regatta** pour que les modifications soient prises en compte, avec la commande « **Reboot** » accessible par le bouton « **Action »**.

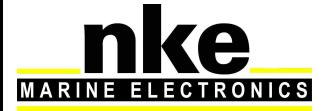

[Language] Language  $= 1$  ; Gyropilot Graphic secondary language (0=French 1=English) Performance  $= Y$  ; Performance calculus form polars diffuse sur le bus Topline les données de performance de la polaire en mémoire. Declination =  $Y$  ; Declination calculus Calcul de la déclinaison à partir de la table en mémoire. [Datalog] ValidDatalog = Y ; Valid datalog (Y or N) Enregistrement des données sur la clé USB. [NMEA1] ValidNmea1 =  $Y$  ; Valid NMEA1 Valide l'entrée sur laquelle est branché le compas ou la 3D. La détection est par défaut en automatique. InstalNmea1 =  $255$  ; Type of compass sensor ; 7 = 3D Sensor ; 10 = Regatta Compass  $: 11 = KVH$  Compass  $; 13 = 3D$  Fusion  $: 255 = \text{AUTODETERCT}$ BaudrateNmea1 = 4800 ; Baudrate of datas (if AUTOTEDECT is off) [NMEA2] Paramétrage de l'entrée sortie NMEA ValidNmea2In = N ; Valid NMEA2 input (serial NMEA0183)  $ValidNmea2Out = N$  ; Valid NMEA2 output (serial NMEA0183) BaudrateNmea2 =  $4800$  ; baudrate NMEA183IN&OUT [NMEAUdp] Paramétrage de l'entrée sortie UDP ValidUdpNmeaIn =  $N$  ; Valid NMEA183 input on UDP/IP UdpNmeaInPort =  $1001$  ; UDP Port number for NMEA183 input on UDP/IP ValidUdpNmeaOut= N ; Valid NMEA183 output on UDP/IP UdpNmeaOutPort = 1000 ; UDP Port number for NMEA183 output on UDP/IP UdpNmeaOutIP = 192.168.0.255 ; Recipient IP address (navigation PC) (x.x.x.255 to broadcast) [SailNet] ValidSailNet =  $N$  ; Valid SailNet (IP variables synchronisation) SailNetOutIP = 192.168.0.233 ; Recipient IP address (navigation PC) SailNetOutPort = 4003 ; UDP Port number for SailNet output SailNetInPort = 4004 ; UDP Port number for SailNet input

#### **6.2 Configuration du fichier de calibration des constantes**

Sur la page d'accueil du **Processor Regatta** le bouton « **Calibration** » puis **« Constants »** vous donne accès à un fichier appelé « Calib.ini » qui se trouve à l'adresse : ftp://root:pass@192.168.0.232/mnt/flash/processor/constants. Ce fichier permet d'ajuster certaines constantes qui ne sont pas accessibles depuis un **Multigraphic ou Multidisplay**. Il est divisé en sous paragraphe.

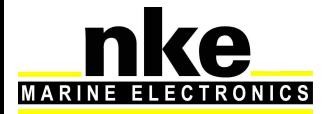

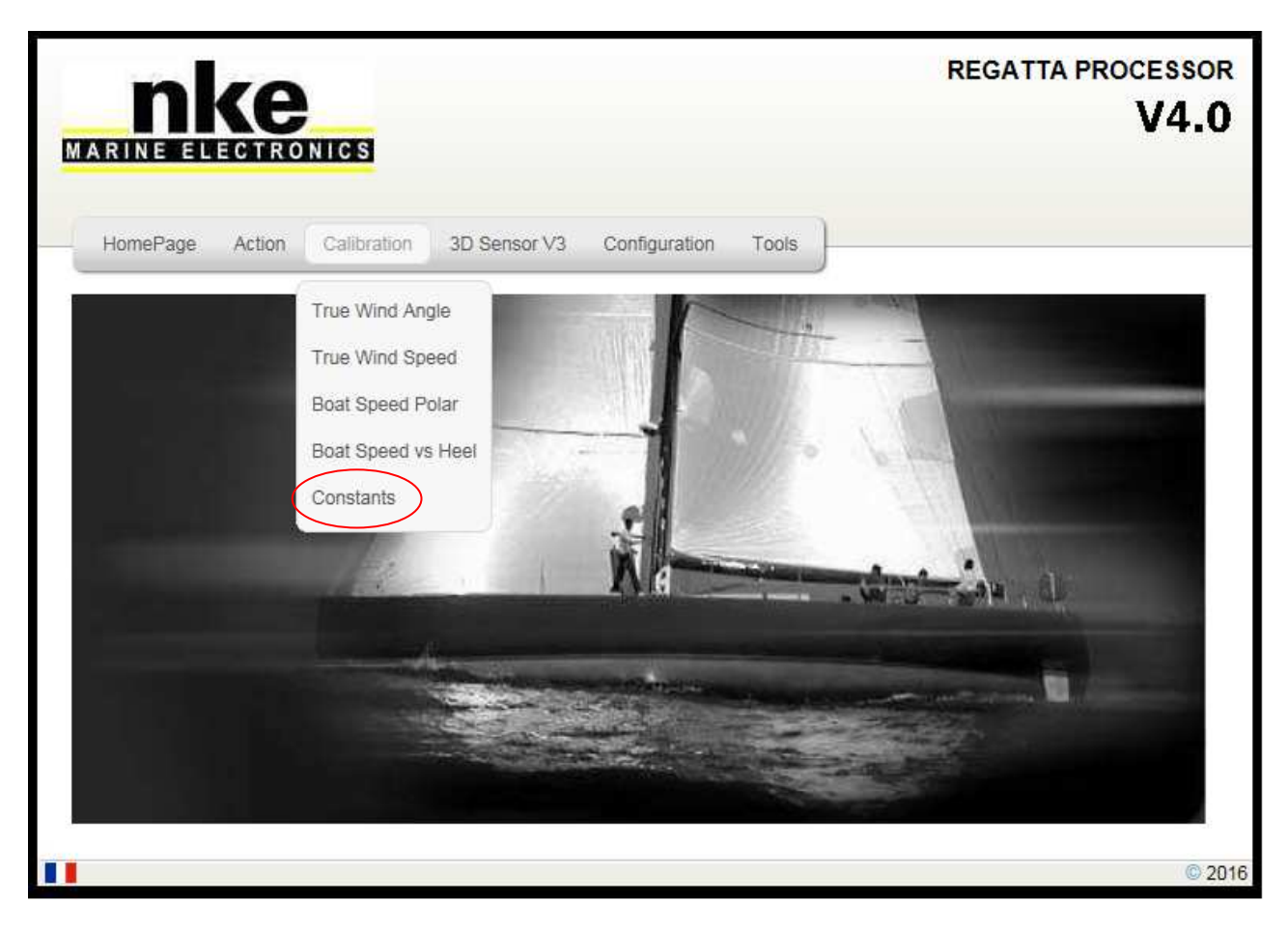

[Constants];

 $HdqOff$  = 0.0 ; Offset cap additionnel (degrees) Offset de cap magnétique. Il peut être ajouté à celui accessible depuis le Multigraphic ou Multidisplay. Il est utile pour ajouter un offset au centième prêt. Par défaut ce réglage est paramétré sur « 0 ». MastRotOff =  $0.0$  ; Offset angle de twist de mat (degrees) Offset d'angle de mât. Il peut être ajouté à celui accessible depuis le Multigraphic ou le Multidisplay. Il est utile pour ajouter un offset au centième prêt. Par défaut ce réglage est paramétré sur « 0 ». MastDeflOff = 0.0 ; Offset Bascule/Deflection mat (degrees) WindShear  $= 0.0$  ; Cisaillement Vent Reel additionel(degrees) C'est un offset qui permet de compenser l'angle de cisaillement du vent réel. Par défaut ce réglage est paramétré sur « 0 ».

AWSOff = 0.0 ; Offset Vitesse Vent Apparent (noeuds) Offset de vitesse du vent apparent en nœud. Par défaut ce réglage est paramétré sur « 0 ». FailSafeBS = 6.0 ; Vitesse bateau secours (noeuds) Vitesse bateau prise en compte en cas de perte de speedomètre et de vitesse fond. MeasLeewayOff = 0.0 ; Offset capteur de derive (degrees) Offset du capteur de dérive en degrès. Par défaut ce réglage est paramétré sur « 0 ».

[MotionWindComp] WindVaneHigh = 30.0 ; Hauteur Aerien/Centre Rotation avec gite (metres) Hauteur en mètres, de l'anémomètre girouette par rapport au centre de rotation du bateau. Par défaut ce réglage est paramétré sur « 30 ».

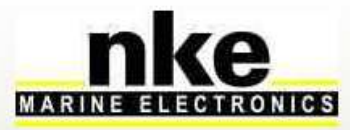

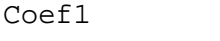

= 6 Coefficients de débruitage du vent paramétrés pour un capteur

Coef2 = 3 **3DV2, 3DV3 et Quadrans. Pour un capteur KVH (Gyrotrack).**   $Coeff1 = 4$ ,  $coef2 = 2$ .

#### **6.3 Configuration du fichier variable.csv**

Ce fichier permet de personnaliser l'affichage sur les **Gyropilot Graphic**, et de définir les variables sur la sortie NMEA (NMEA2). Il doit être téléchargé par protocole « ftp » à l'adresse suivante :

ftp://root:pass@192.168.0.232/mnt/flash/processor/SailNet/

Une fois modifié, vous devez le transférer dans le **Processor Regatta** à la même adresse et effectuer un **« Reboot »** (bouton Action) pour qu'il soit pris en compte.

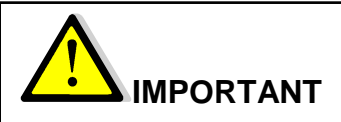

Avant de modifier ce fichier, il est recommandé d'en faire une sauvegarde.

**Num**: Numéro de la variable.

**Help** : Description en anglais de la fonction de la variable.

**En10Name** : Nom anglais de la variable.

**En3Unit** : Unité anglaise de la variable.

**Aide** : Description en Français de la variable.

**Fr10Nom** : Nom Français de la variable.

**Fr3Unit** : Unité française de la variable.

**View** : Affiche ou pas la variable sur un **Gyropilot Graphic**. N = pas d'affichage de la variable, Y = affichage de la variable.

**Group** : Nom du groupe à lequel la variable appartient.

**ToplineDef** : Nom de la variable Topline. (Donnée interne, ne pas modifier)

**IntFormat** : Format de la variable sur le bus topline et dans les fichiers datalog. (Donnée interne, ne pas toucher)

**FloatForm** : Format de la variable sur le bus topline et dans les fichiers datalog. (Donnée interne, ne pas toucher)

**Zoom** : Coefficient multiplicateur permettant d'augmenter la visibilité des données dans les fichiers datalog. (Cette variable peut être modifiée par l'utilisateur)

**HzTopline** : Définition des fréquences d'utilisation des variables Topline sur le bus. (Donnée interne, ne pas modifier)

**NmeaIN** : Colonne indiquant les phrases NMEA utilisées sur l'entrée NMEA.

**Custom** : Autorise ou non l'utilisation d'une variable custom provenant d'une entrée NMEA et d'un fichier LUA.

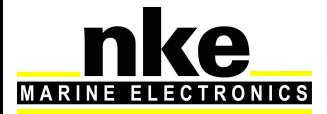

### **7. ALGORITHME DES VARIABLES CALCULEES**

Ce chapitre décrit les algorithmes des principales variables utilisées pour le calcul du vent réel et des données pour le pilote automatique. Ces algorithmes pourront vous aider dans la compréhension du système.

La symbolique suivante est utilisée dans les diagrammes de ce chapitre :

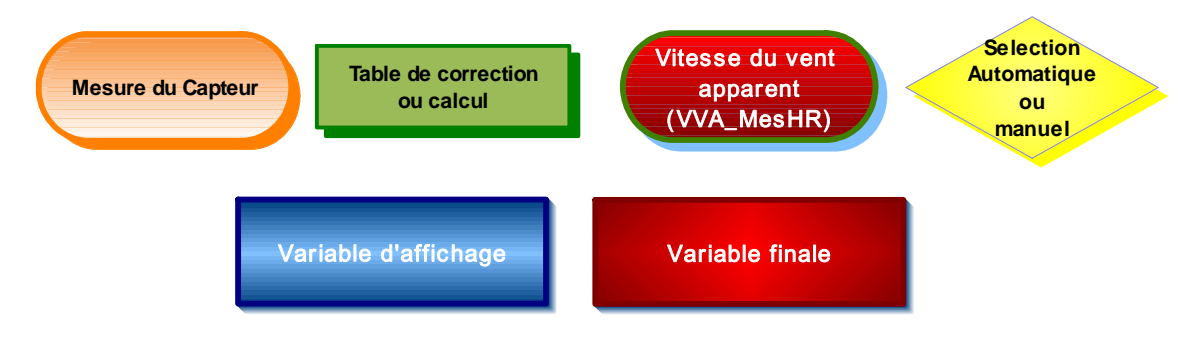

#### **7.1 Variables d'attitudes**

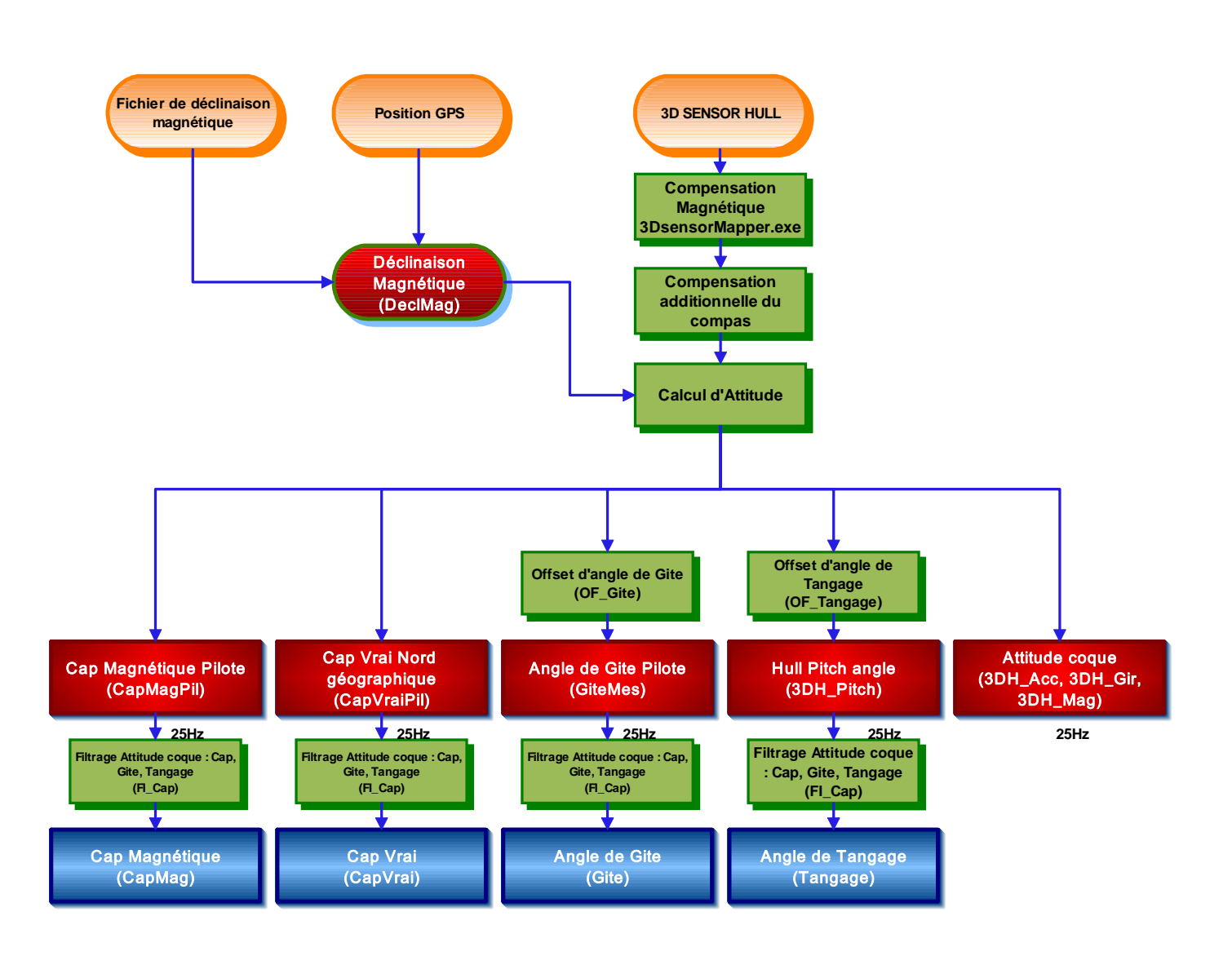

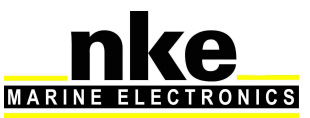

#### **7.2 Variables de vitesses**

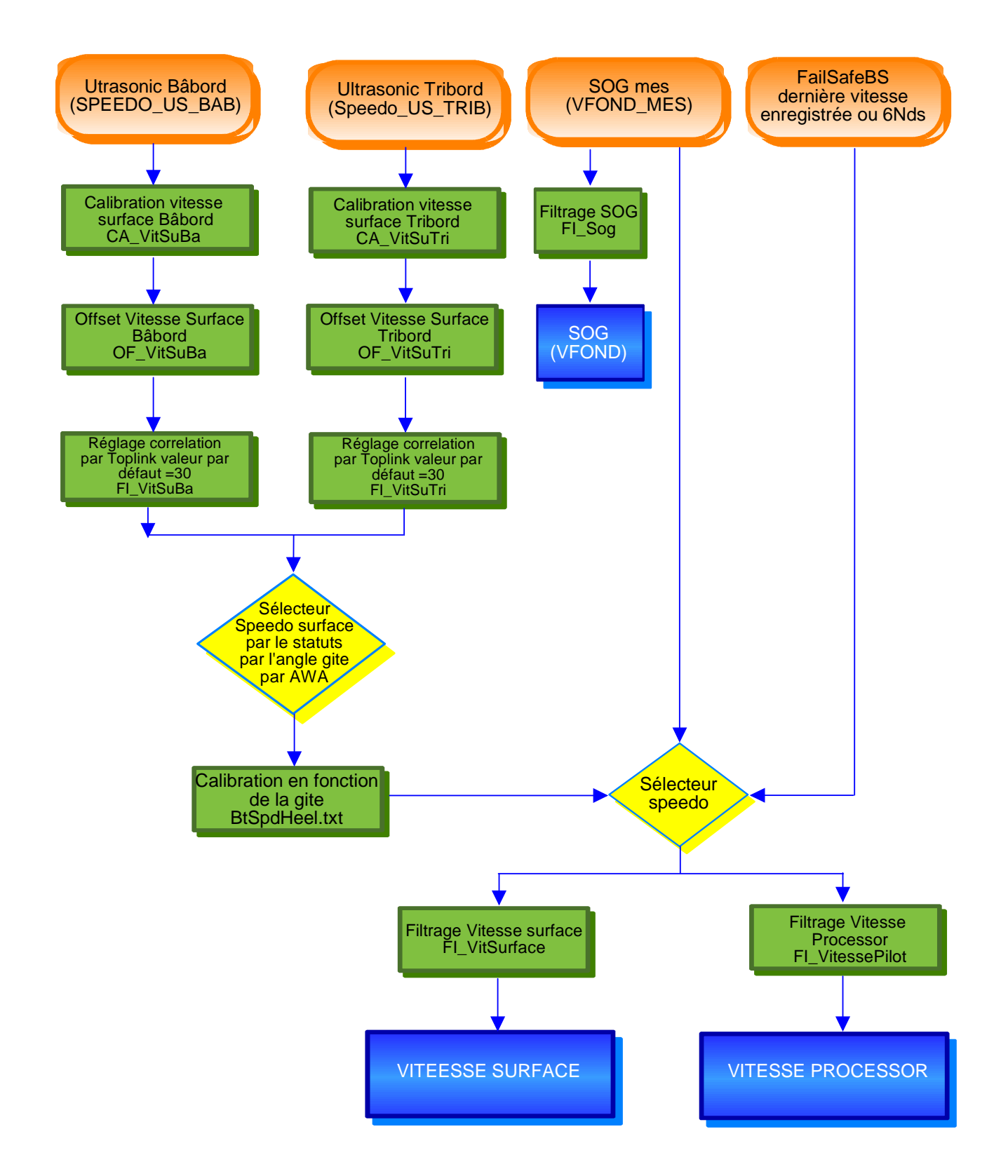

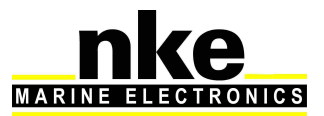

#### **7.3 Variables de vent**

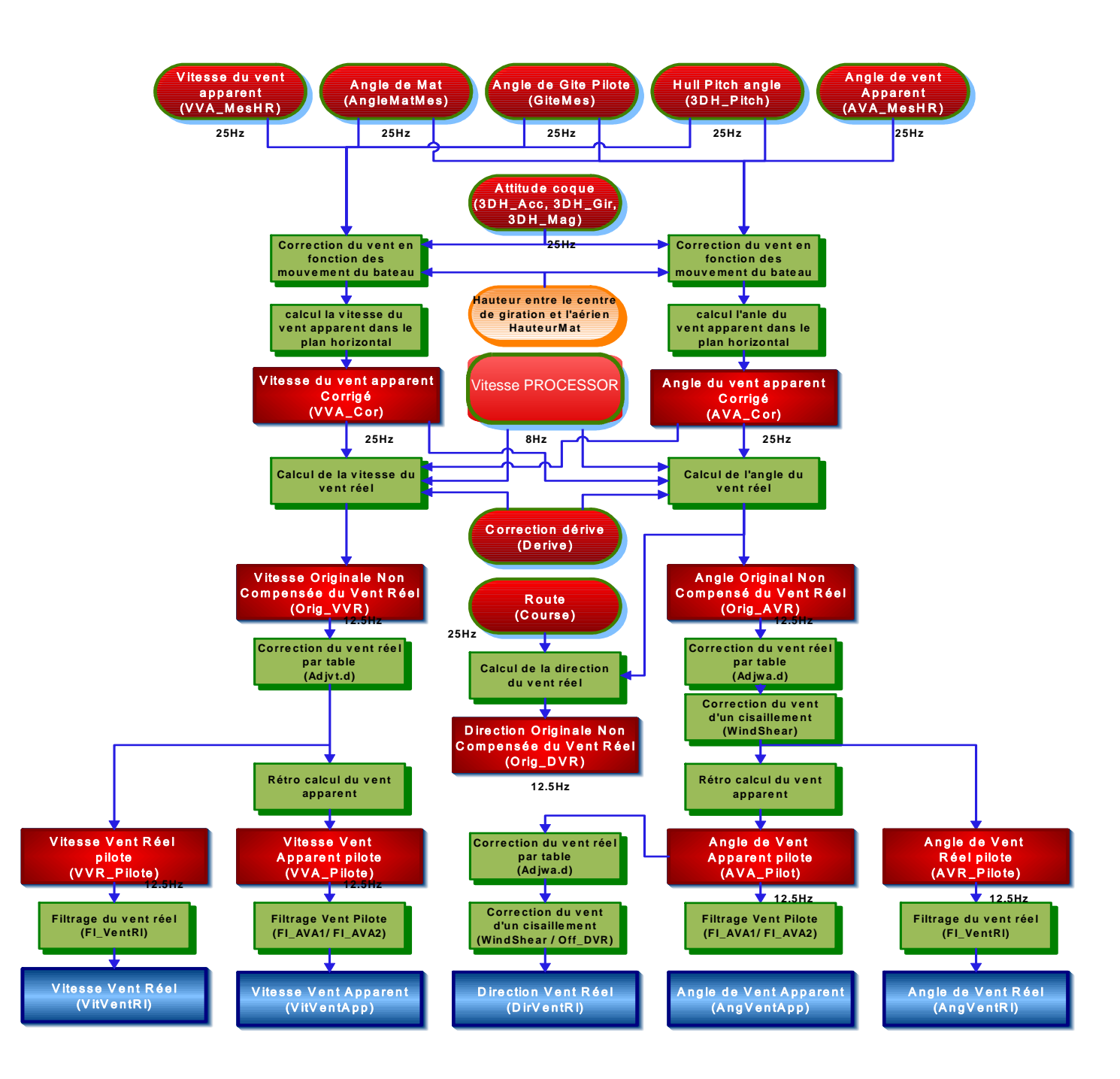

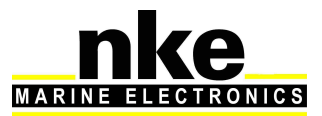

### **8. CALIBRATION DE VOTRE ELECTRONIQUE**

#### **8.1 Introduction**

Les données de performances affichées sur votre système sont obtenues grâce à la polaire de vitesse intégrée dans le **Processor Regatta**. Il est important que les capteurs vent, vitesse et compas soient correctement étalonnés pour la précision des données de vitesse et direction du vent réel, de vitesses cibles, de VMG…

Une mauvaise calibration peut entrainer des erreurs lors des décisions tactiques.

#### **8.2 Ordre des étalonnages**

Avant de commencer à saisir des valeurs dans les tables d'angle de vent réel, il faut vérifier et étalonner les capteurs primaires, à savoir:

- Compas
- Speedomètre
- Anémomètre

Voici l'ordre conseillé des étalonnages :

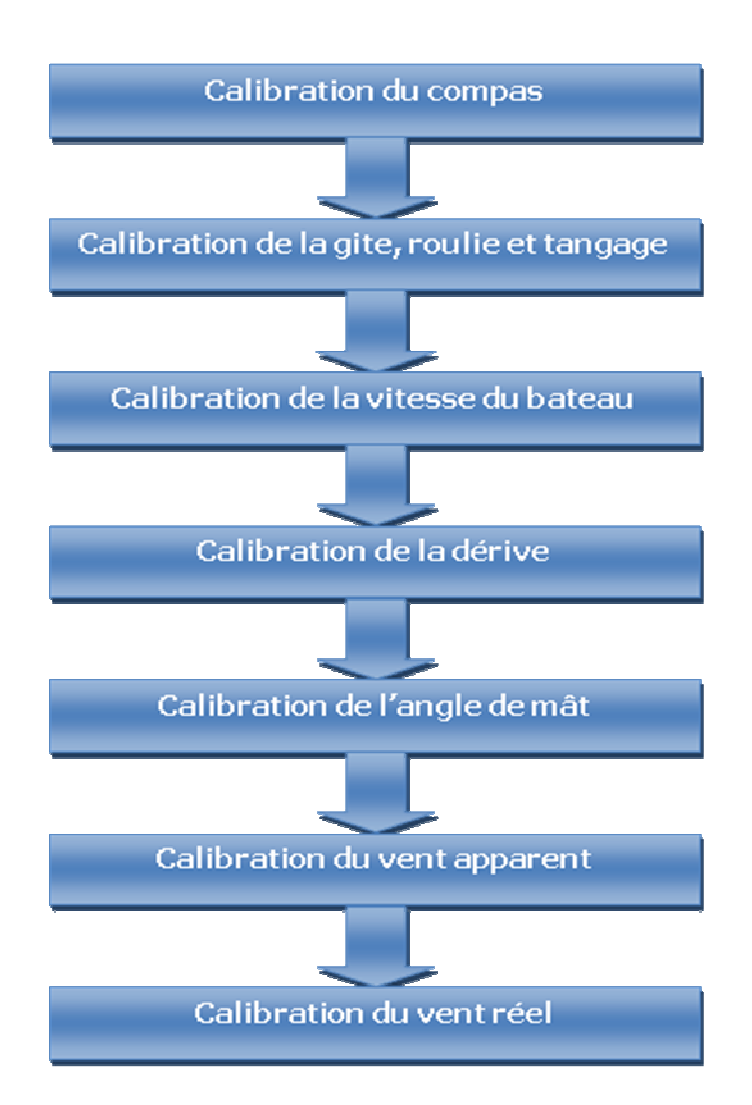

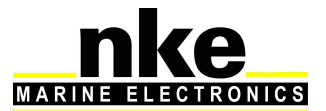

#### **8.3 Calibration du compas**

Reporter-vous à la rubrique calibration de la notice de ce capteur.

#### **8.4 Calibration de la gite et du tangage**

Ces paramètres peuvent être calibrés à l'aide d'un niveau numérique ou laser. Placez le niveau de référence sur la surface référence donnée par l'architecte et vérifiez qu'aucune grosse masse métallique comme un ponton ou un cargo ne soit à moins de 20 mètres du capteur **3D Sensor** ou du **Compas Regatta**. Le bateau doit être équilibré, vérifiez que les objets lourds tels que les voiles, ancre,… ne soient d'un côté du bateau et le fasse gîter. Idéalement, cette mesure se fait bateau lège et par mer plate.

Saisissez les valeurs de calibration dans les menus du **Multigraphic ou Multidisplay** suivants :

#### **Menu** ► **Capteurs** ► **Gite** ►**Offset**

#### **Menu** ► **Capteurs** ► **Tangage** ►**Offset**

#### **8.5 Calibration de la vitesse du bateau**

La vitesse mesurée dans la couche limite est perturbée et dépend du type de bateau et de sa forme.

Les speedomètres roue à aubes mesurent la vitesse dans un flux accéléré et perturbé. La mesure n'est donc pas linéaire. L'erreur de mesure peut croître en fonction de la gîte.

Les speedomètres ultrasoniques mesurent une vitesse à une dizaine de centimètres de la coque où le flux est laminaire et nettement moins bruité. La mesure est linéaire. Toutefois la mesure peut être optimiste de 1 à 2% à forte gîte par rapport à un étalonnage réalisé à plat du fait du cumul des erreurs d'alignements avec l'accroissement d de la couche limite.

Il y a deux types de calibrations :

#### Aller-retour sur un parcours mesuré :

Cette méthode consiste à parcourir une distance connue, par exemple entre deux bouées. Commencez le parcours en remettant le loch à zéro le loch. A la fin du parcours notez la valeur du loch. Faites le parcours dans le sens inverse et notez à nouveau la distance.

Exemple :

Parcours 1 : distance mesurée 1,05

Parcours 2 : distance mesurée 1,09

La distance entre les deux bouées est de 0,97 miles.

Parcours 1 : 
$$
\frac{0.97}{1.05} = 0.92
$$

Parcours 2 : 
$$
\frac{0.97}{1.09} = 0.88
$$

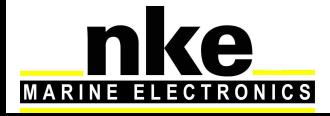

Le coefficient de calibration est :  $\frac{9.88 + 6.92}{2} = 0.9$ 2  $0.88 + 0.92$ =

#### Méthode avec la vitesse fond comme référence :

Cette méthode consiste à faire des allers-retours idéalement à 10nd et à caps opposés afin d'éliminer le courant. Les deux bords doivent être environ de la même longueur. La référence est la vitesse fond qui est donnée par le GPS. La calibration se fait en fonction de la moyenne de la vitesse fond et de la moyenne de la vitesse surface.

Pour calculer le coefficient de calibration vous pouvez utiliser les données enregistrées sur la clef USB interne. Il s'agira d'extraire les parties utiles et d'utiliser la formule cidessous. Vous pouvez également utiliser un logiciel de navigation muni d'un outil de calibration.

$$
\frac{\text{VitesseFondMoy1}}{\text{VitesseSurfMoy1}} + \frac{\text{VitesseFondMoy2}}{\text{VitesseSurfMoy2}}
$$
\n
$$
\text{GainVs} = -\frac{2}{\text{O}} = \frac{2}{\text{O}} = \frac
$$

#### Conseil :

Si le bateau est équipé de deux **speedomètres ultrasoniques** connectés sur une **Interface Dual Loch Sondeur**, vous pouvez procéder comme suit :

Pour affecter le coefficient au bon capteur vous devez forcer la gite avec un offset supérieur à 3° du côté du speedomètre à configurer. Les valeurs négatives de la gite sur le **Multigraphic ou Multidisplay** indiquent que le bateau gite à tribord.

#### **Menu** ► **Capteurs** ► **Vitesse surface** ►**Calibration**

#### **8.5.1 Linéarisation de la vitesse surface en fonction de la gite du bateau**

Les monocoques de type 60 pieds open à fond plat et à bouchains présentent à la gite une surface mouillée dont l'axe longitudinal n'est pas l'axe longitudinal du bateau (comme un catamaran avec des coques non parallèles). Le speedomètre ne peut pas avoir un alignement avec l'axe d'avancement correct à la fois à plat et gîté. Vous serez peut être contraint de corriger la vitesse surface en fonction de l'angle de gite du bateau.

Pour cela vous avez à disposition une table de calibration « BtSpdHeel.txt » dans le Processor Regatta à l'adresse : ftp://root:pass@192.168.0.232/mnt/flash/processor/tables , et accessible depuis la page d'accueil par le bouton **« Calibration »** puis **« Boat Speed vs Heel ».**

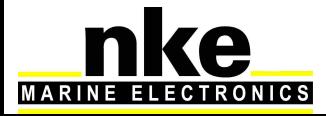

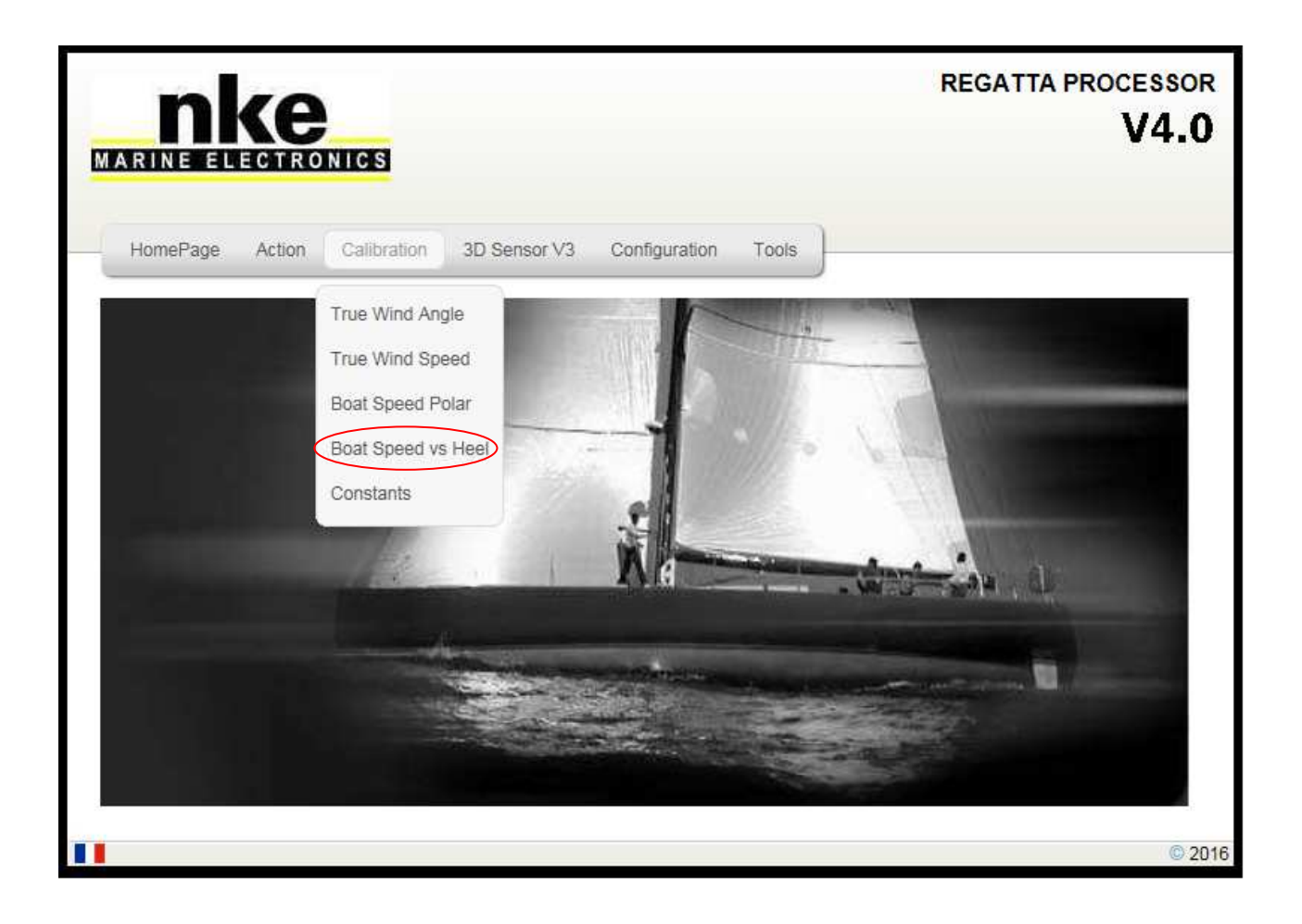

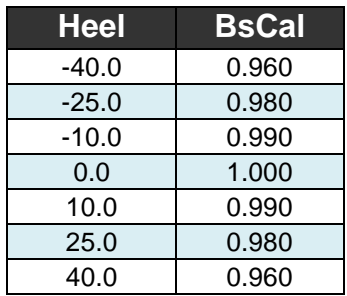

Le principe est le même que pour la calibration des speedomètres. Il faut faire des aller – retours à vitesse constante et à différente gite constante. Le coefficient obtenu pour chaque angle de gite doit être entré dans la table de calibration, dans la colonne « BsCal ».

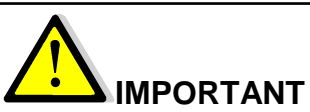

Ne pas oublier de sauvegarder les modifications en appuyant sur la touche « **Save File** ». Lorsque le fichier est sauvegardé, il faut redémarrer le **processor Regatta** pour que les modifications soient prises en compte, avec la commande « **Reboot** » accessible par le bouton « **Action »**.

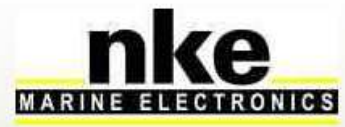

#### **8.6 Configuration de la dérive**

L'angle de dérive n'est pas aisé à mesurer. Il dépend de la forme du bateau, de la présence ou non de dérive, foil, quille pendulaire ou non… Sa mesure peut être également pertubée par le courant.

L'angle de dérive est défini entre l'axe longitudinal du bateau et le vecteur d'avancement par rapport à la surface. Mais le bateau avance sur l'axe longitudinal de la surface mouillée qui à la gîte forme un angle avec l'axe longitudinal du bateau.

Coefficient modifiable avec le **Multigraphic ou Multidisplay**

#### **Menu** ► **Capteurs** ► **Angle de dérive** ►**Calibration**

La formule de calcul de la dérive est :

#### Coefficient de dérive X Gite  $Dérive =$ Vitesse surface<sup>2</sup>

Où la dérive est exprimée en degrés, la gite en degrés, la vitesse surface en nœud, et le coefficient de dérive en °/nd². Le Coefficient de dérive est une valeur générale qui sera appliquée à toutes les conditions de navigation. Donc vous devez appliquer à ce coefficient une valeur moyenne pour toutes les conditions ou alternativement, changer ce coefficient en fonction de la force du vent. Dans les polaires fournies par l'architecte, vous trouverez l'angle de dérive en fonction de la vitesse surface et de la gite de votre bateau. Recalculez les coefficients de dérive avec la formule ci-dessous et à partir des résultats obtenus, calculez la valeur moyenne.

Coefficient dérive =  $\frac{\text{Dérive} \times \text{Vitesse surface}^2}{\text{Gite}}$ Gite

#### **8.7 Calibration de l'angle de vent apparent**

La calibration de l'angle de vent apparent permet de corriger toutes les dissymétries du gréement et l'effet de cisaillement du vent.

Pour cela il est impératif que lors des virements de calibration, tous les réglages de gréément (bastaques, étai, pataras, hale-bas…) et des voiles soient rigioureusement identiques d'un bord sur l'autre. Le barreur doit ignorer les informations provenant de l'électronique et se concentrer sur les penons pour éviter d'être influencé. Vitesse surface et gite doivent également être symétriques d'un bord sur l'autre. Les voiles doivent être celle du temps. Faites au moins quatre bords pour comparer et valider le décalage d'angle au vent apparent entre les deux amures.

Désactivez la table de vent réel et remettez la valeur du cisaillementde vent (wind shear) à 0.

Vous pouvez y accéder sur la page d'accueil par les boutons **« Calibration »** puis **« Constants »** (voir § 6.2).

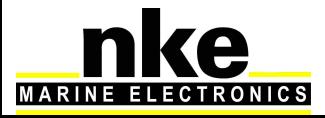

Pour déterminer la correction d'angle au vent apparent, vous pouvez utiliser l'outil d'étalonnage de l'angle au vent apparent d'un logiciel de performance, effectuer vousmême les calculs à partir des données enregistrées sur la clef USB interne du **Processor Regatta**, ou encore utiliser l'outil de calibration du **Multigraphic ou Multidisplay**.

Attention ! Si vous travaillez avec un logiciel comme **Adrena**, l'offset est calculé à partir de la variable « Angle au vent apparent ». Cette variable est une donnée rétro-calculée de la variable d'angle de vent réel et filtrée pour affichage. Donc il faut remettre à « 0 » la table de vent réel ainsi que le cisaillement (wind shear) de vent, et appliquer l'offset obtenu à la valeur déjà existante si elle n'est pas nulle.

En revanche le logiciel **nke** d'aide à la calibration travaille avec la donnée brute.

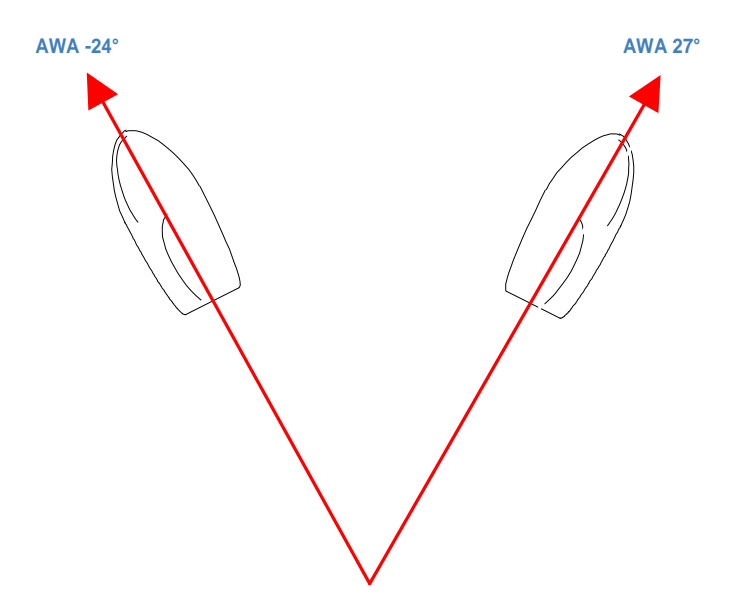

Appliquer l'offset dans le **Multigraphic ou Multidisplay**:

**Menu** ► **Capteurs** ► **Angle de vent app** ►**Offset**

**Si AWA bâbord est > AWA tribord :**

**Ajouter la moitié de la différence entre AWA bâbord et AWA tribord**

**Si AWA bâbord est < AWA tribord :** 

**Soustraire la moitié de la différence entre AWA bâbord et AWA tribord.** 

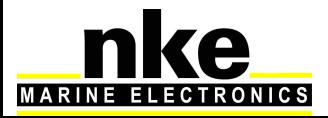

#### **8.8 Calibration de la vitesse du vent réel**

Même placé à un mètre de la tête de mât le capteur vent peut fournir des mesures perturbées. Au portant, la grand voile haute et ouverte provoque des accélérations du vent. La gîte également influence la mesure de la vitesse du vent. Pour toutes ces raisons, la vitesse du vent réel doit être calibrée.

Pour cela une table de correction « Adjvt.d » dans le **Processor Regatta** à l'adresse : ftp://root:pass@192.168.0.232/mnt/flash/processor/tables , et accessible depuis la page d'accueil par le bouton **« Calibration »** puis **« True Wind Speed ».** 

Dans le cas où la table est déjà remplie, les corrections à apporter seront à additionner aux valeurs déjà entrées dans la table.

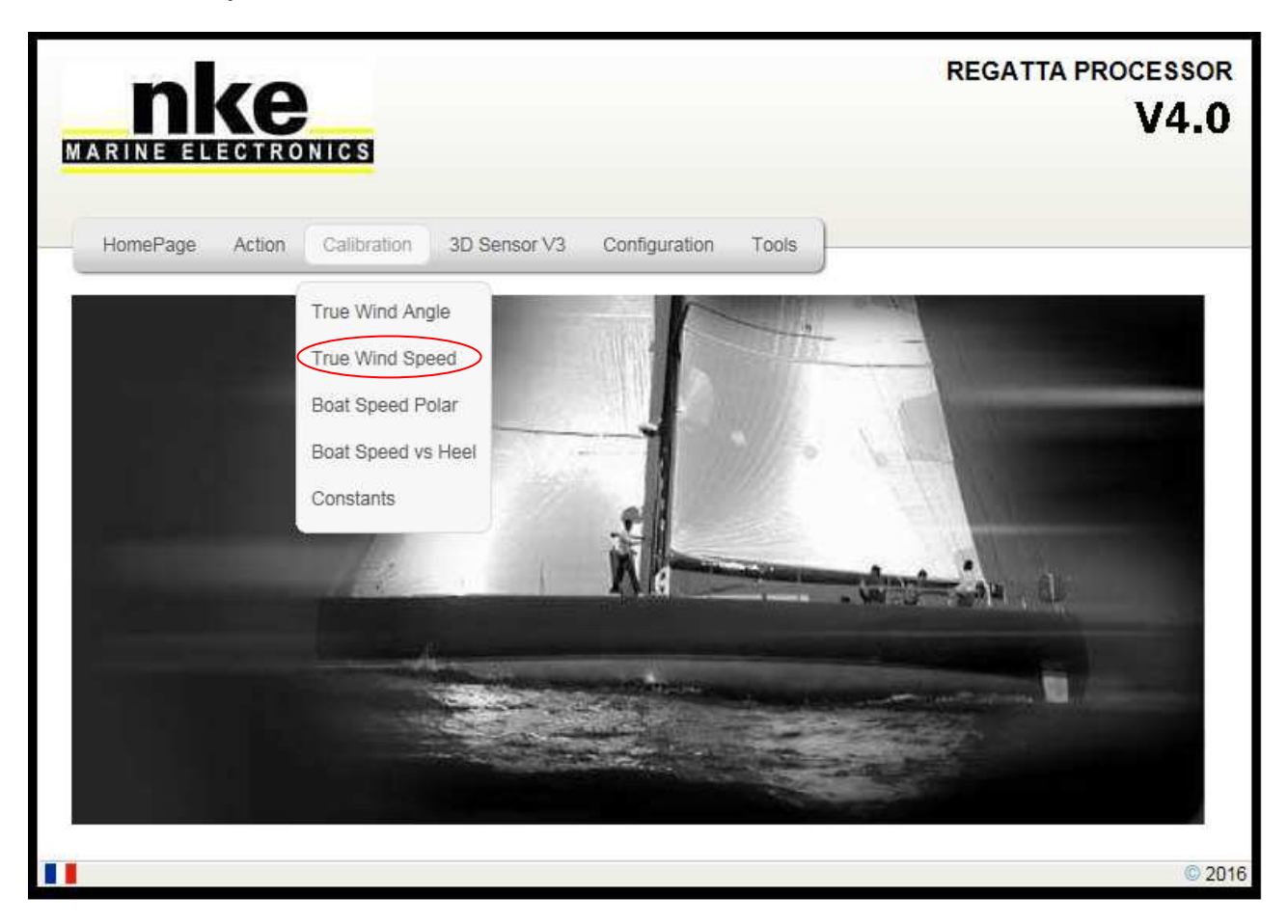

Procédure de mesure :

Placez le bateau à l'arrêt face au vent et calculez la moyenne de la vitesse du vent réel lue. Ensuite, au cours de navigations à toutes les allures, prenez soin de noter les valeurs lues. Leurs moyennes permettront éventuellement d'alimenter la table de correction. Ces levés de mesures du vent seront à mener en continu pour des conditions de vent entre 5 et 30 nœuds.

Ci-dessous un exemple de table de correction de la vitesse du vent réel dans le **Processor Regatta**. La colonne de gauche indique la vitesse du vent réel en nœud, la colonne nommée « v1 » indique la correction en nœud à apporter, la colonne « a1 » indique l'angle pour lequel on veut apporter une correction. De même pour « a2 » et « v2 » aux allures de vent de travers, et « a3 » et « v3 » pour les allures au vent arrière.

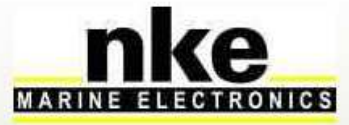

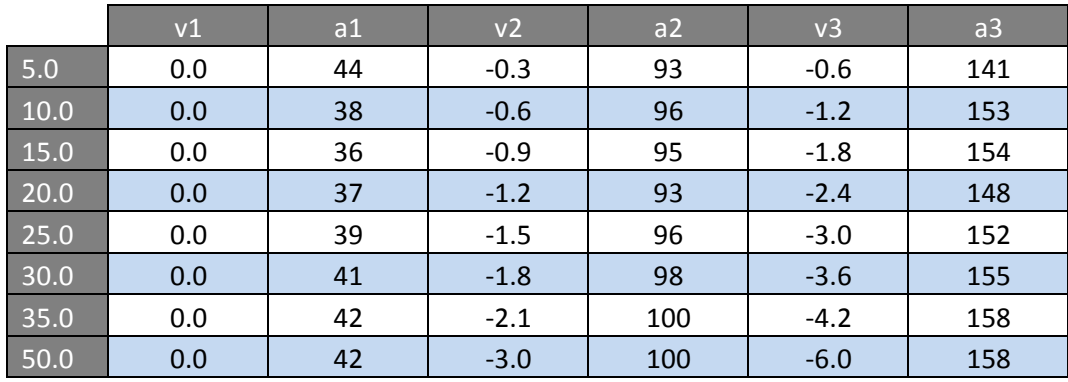

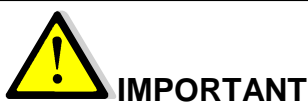

Cette table de correction est très sensible et doit être maniée avec la plus grande précaution.

Ne pas oublier de sauvegarder les modifications en appuyant sur la touche « **Save File** ». Lorsque le fichier est sauvegardé, il faut redémarrer le **Processor Regatta** pour que les modifications soient prises en compte, avec la commande « **Reboot** » accessible par le bouton « **Action »**.

#### **8.9 Calibration de l'angle au vent réel**

La table d'angle au vent réel permet de corriger l'angle du vent réel en intégrant les erreurs d'angles, c'est donc une méthode qui permet de corriger globalement toutes les erreurs répétables (torsion, accélération du flux au portant,).

Pour faire la calibration du vent réel, il faut faire des virements de bord et noter la différence d'angle de la direction du vent réel. Il est préférable de faire des calibrations dans un vent relativement stable en direction sur plusieurs navigations et avec des conditions en vitesse de vent réel uniformément réparties entre 5Nd et 30Nd.

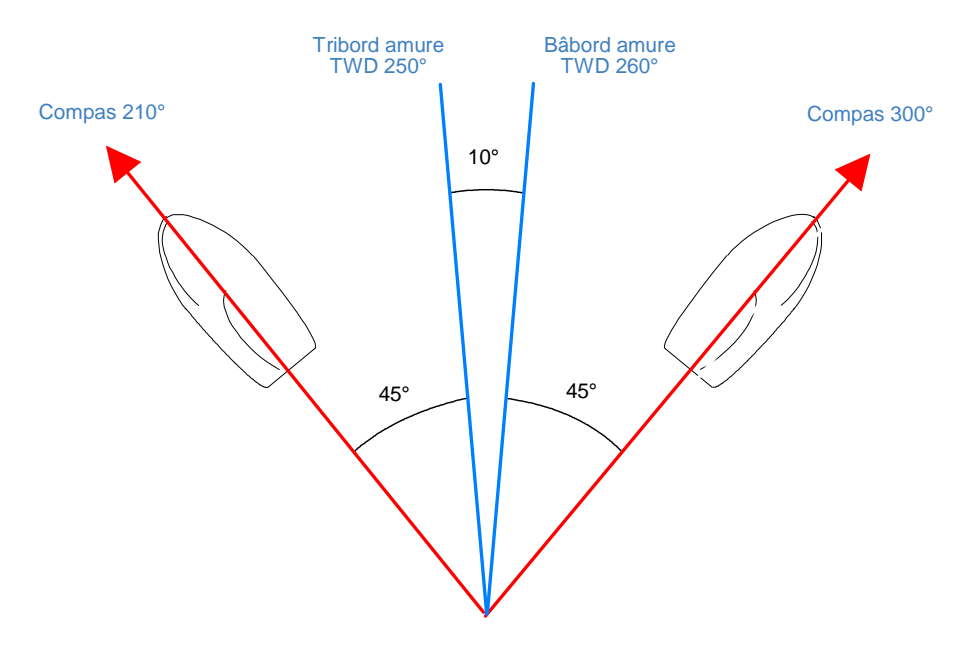

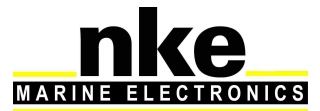

#### **TWD bâbord est > TWD tribord :**

#### **Ajouter la moitié de la différence entre TWD bâbord et TWD tribord**

Pour cela une table de correction de l'angle de vent réel « Adjwa.d » est disponible dans le **Processor Regatta** à l'adresse :

ftp://root:pass@192.168.0.232/mnt/flash/processor/tables , et accessible depuis la page d'accueil par le bouton **« Calibration »** puis **« True Wind Angle ».**

Si la table contient déjà des données, les corrections à apporter seront additionnées aux valeurs existantes.

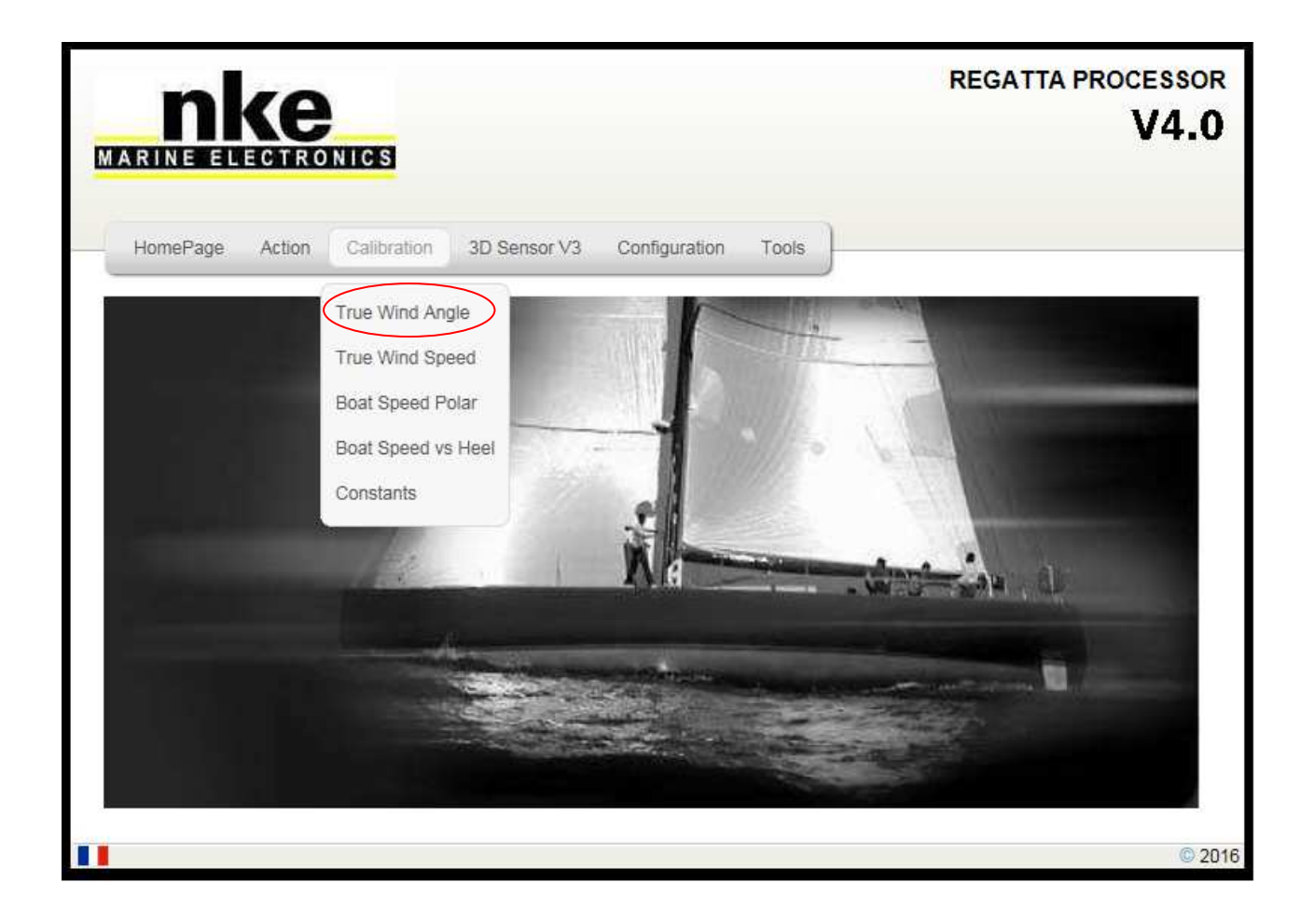

Ci-dessous un exemple de table de correction de l'angle du vent réel dans le **Processor Regatta**. La colonne de gauche indique la vitesse du vent réel en nœud, la colonne nommée « v1 » indique la correction en degrés à apporter, la colonne « a1 » indique l'angle auquel on veut appliquer une correction. De même pour « a2 » et « v2 » aux allures de vent de travers, et « a3 » et « v3 » aux allures portantes

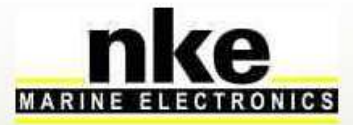

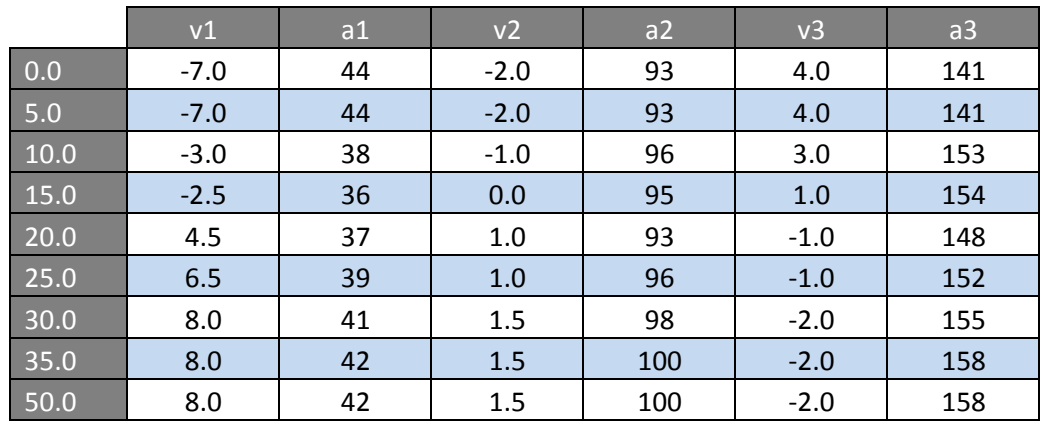

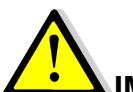

### **IMPORTANT**

Ne pas oublier de sauvegarder les modifications en appuyant sur la touche « **Save File** ». Lorsque le fichier est sauvegardé, il faut redémarrer le **Processor Regatta** pour que les modifications soient prises en compte, avec la commande « **Reboot** » accessible par le bouton « **Action »**.

### **9. PERFORMANCE ET POLAIRE DE VITESSE**

Pour optimiser les performances, il est essentiel d'utiliser en permanence la vitesse polaire (mesurée ou prédite) en fonction de la vitesse et de l'angle du vent réel. La vitesse cible guide les réglages et aide à définir l'angle optimal au vent, que ce soit au près ou au portant.

C'est la polaire de vitesse qui permet l'affichage des données « Performance ». Elle peut être chargée sur le processor via une liaison ftp ou le logiciel **nke** d'aide à la calibration.

Les polaires de vitesse type VPP sont généralement fournies par l'architecte ou le constructeur du bateau. Vous devez les affiner vous-même en relevant la vitesse surface du bateau pour chaques forces et angles au vent réel.

La polaire de vitesse est stockée dans le **« Processor Regatta »** à l'adresse : ftp://root:pass@192.168.0.232/mnt/flash/processor/Tables/SpeedPolar.pol est accessible depuis la page d'accueil par le bouton **« Calibration »** puis **« Boat Speed Polar ».** Le fichier polaire doit porter le nom « SpeedPolar.pol ».

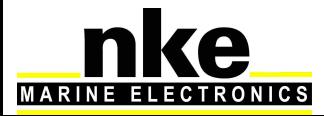

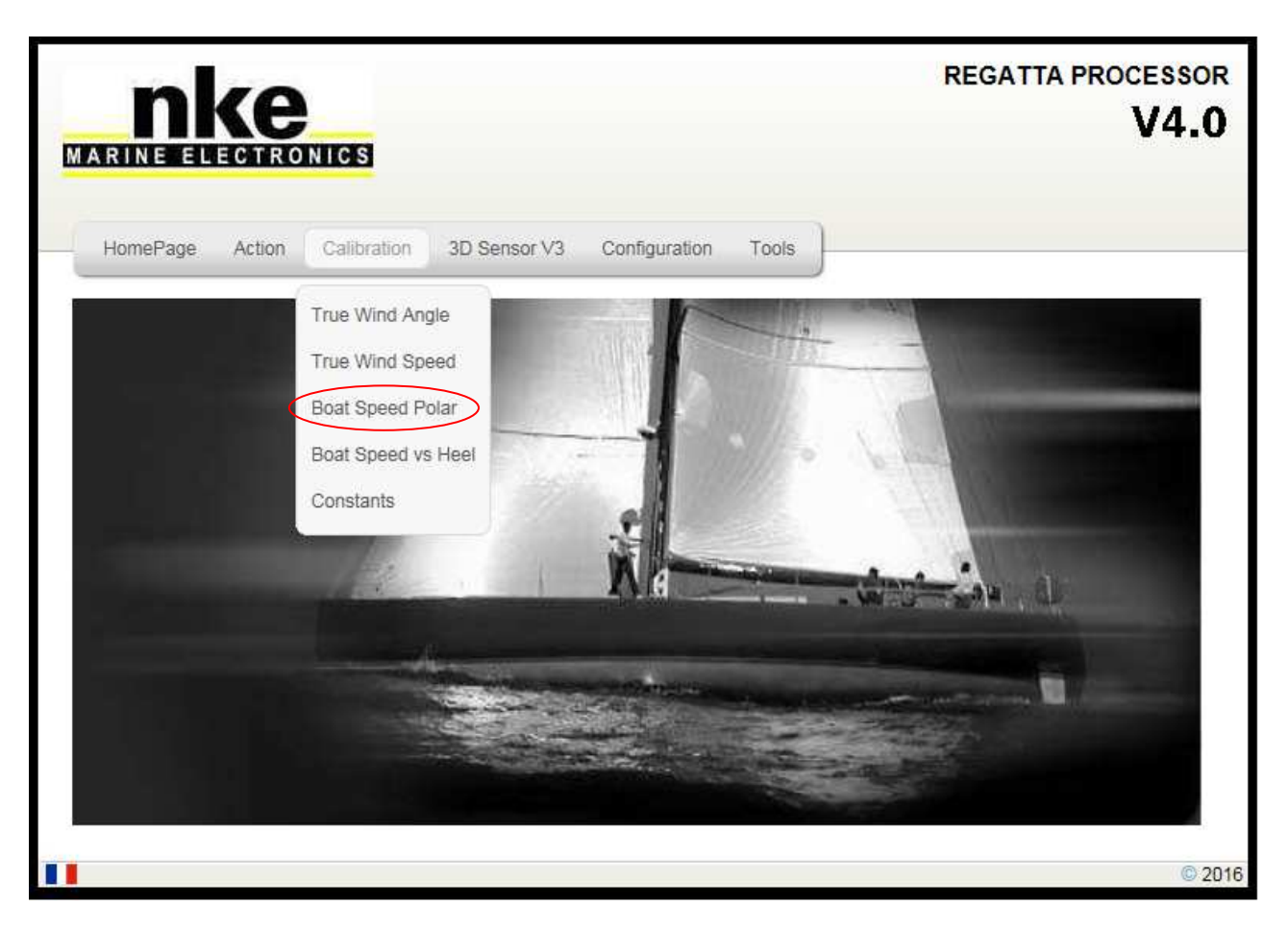

Une polaire par défaut est en mémoire dans le **Processor Regatta**. Elle doit être modifiée en fonction de votre bateau.

## **IMPORTANT**

Ne pas oublier de sauvegarder les modifications en appuyant sur la touche « **Save File** ». Lorsque le fichier est sauvegardé, il faut redémarrer le **Processor Regatta** pour que les modifications soient prises en compte, avec la commande « **Reboot** » accessible par le bouton « **Action »**.

#### **9.1 Comment lire une polaire de vitesse**

Le tableau ci-dessous représente un exemple de polaire de vitesse dans le **Processor Regatta**. La ligne supérieure indique la vitesse du vent réel en nœud. La colonne de gauche figure les angles au vent réel en degrés. Les vitesses du bateau sont données en nœuds dans le corps du tableau.

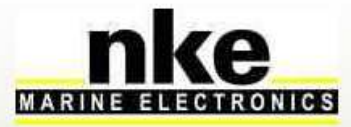

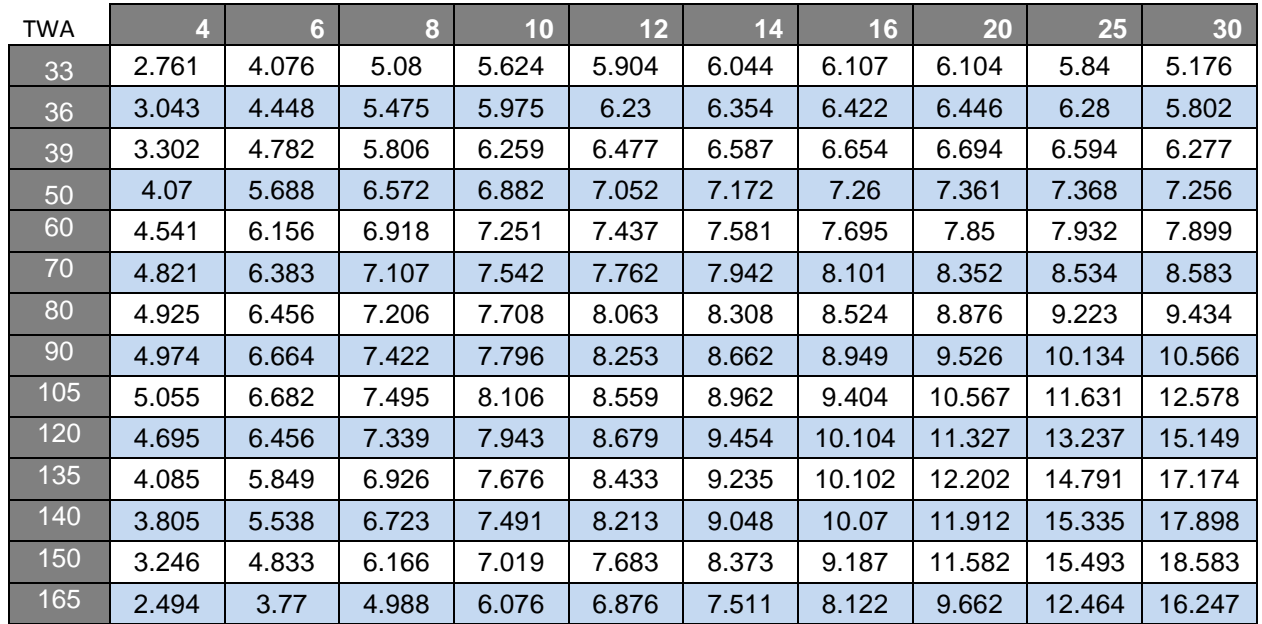

Le fichier de la polaire porte l'extension « .pol ». Il ne peut contenir au **maximum que 32 lignes et 17 colonnes**. Il utilise des tabulations comme séparateur entre les colonnes. Le séparateur décimal est le point.

Si ces conditions ne sont pas respectées, un message d'erreur est affiché dans le fichier « main log events » du **Processor Regatta**.

#### **9.2 Comment lire une courbe de polaire de vitesse**

L'exemple ci-dessous représente les deux parties, mais de manière générale, on ne représente que la partie bâbord amure de la courbe. (- les deux parties étant normalement symétriques. ()

L'axe du bateau est vertical, l'avant vers le haut. Les rayons définissent les angles de vents réels. Les cercles concentriques indiquent les vitesses surfaces du bateau en nœud. Chacune des courbes correspond à une force de vent.

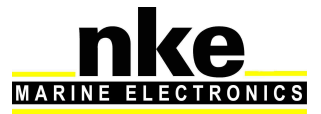

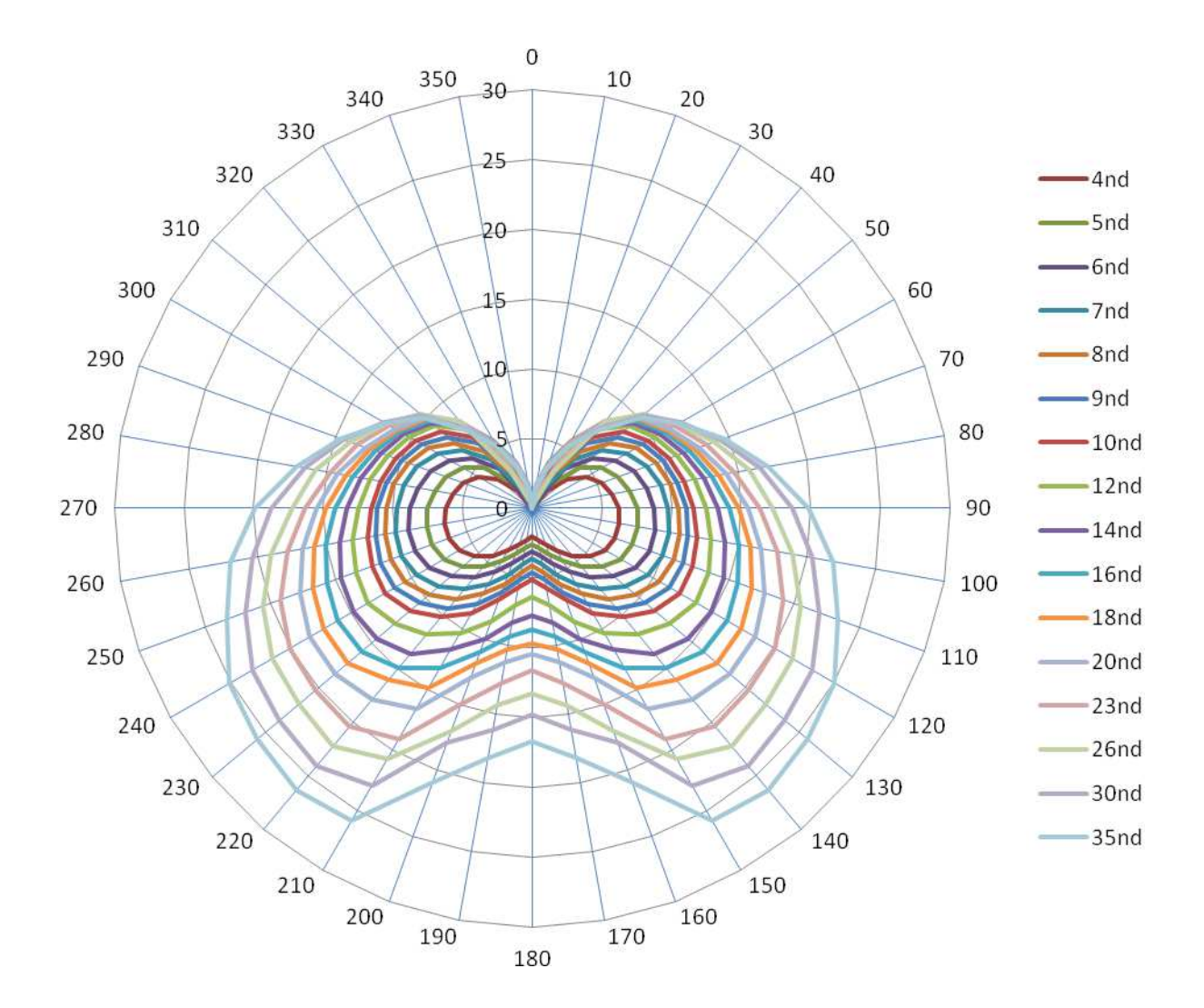

Pour chaque vitesse de vent et angle de vent réel, on obtient la vitesse polaire du bateau en mesurant le module vitesse.

Pour trouver la vitesse cible au près (schéma ci-dessous), il suffit de tracer une ligne perpendiculaire à l'axe des vitesses surfaces du bateau, et qui tangente la polaire au point le plus fort.

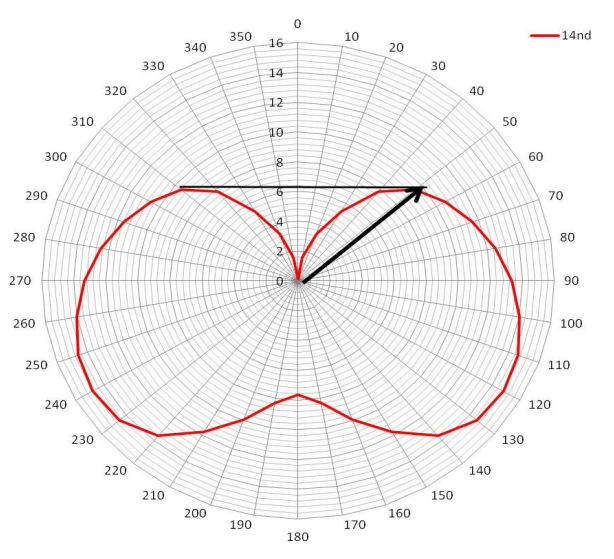

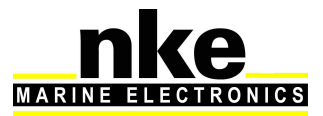

#### **9.3 Variables de performance**

Le processor Regatta créé des variables de performance à partir de la polaire de votre bateau. Vous pouvez les afficher sur les afficheurs nke suivant :

#### **Multigraphic Multidisplay**

Ces variables vont vous aider pour le réglage de votre bateau. L'affichage de ces données en temps réel vous informera sur la vitesse de votre bateau et l'angle de vent réel par rapport aux données théoriques.

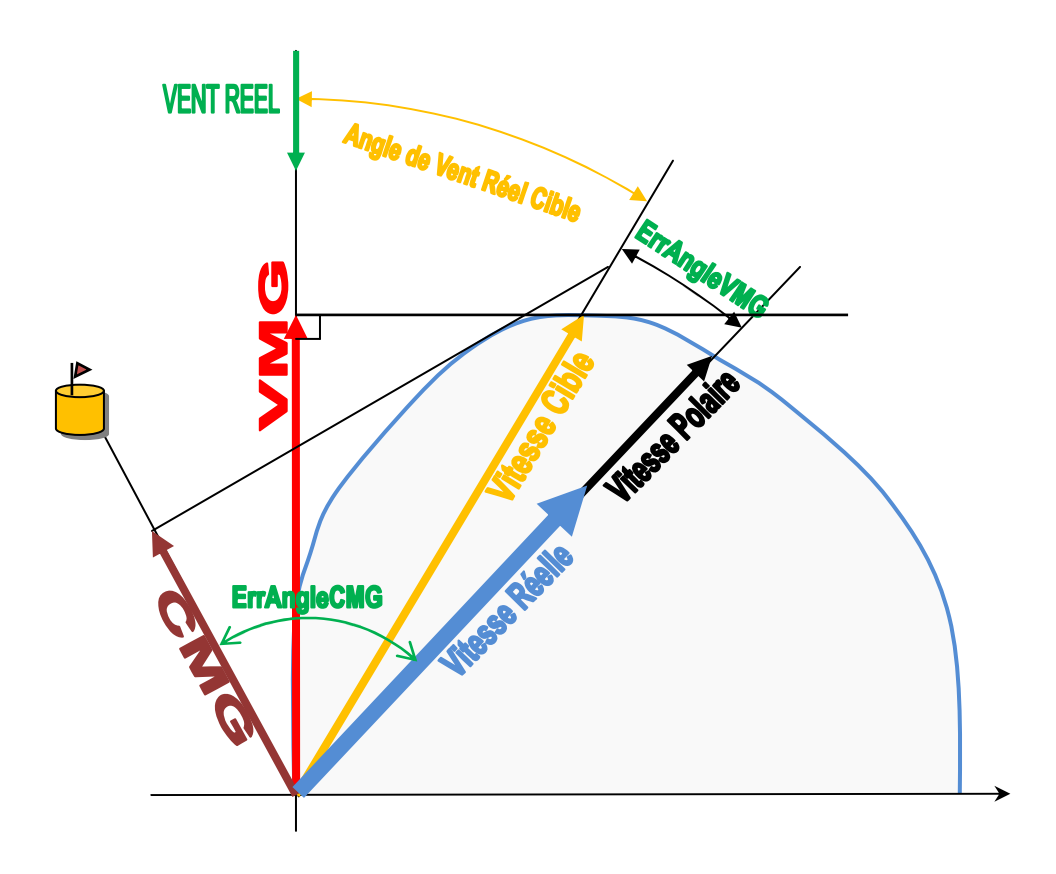

#### • VMG :

Ce qui signifie Velocity Made Good.

C'est la composante de vitesse en direction de l'objectif au vent ou sous le vent. Lorsqu'on navigue au près il s'agit en fait de la vitesse de remontée au vent, c'est à dire la projection de la vitesse du bateau sur l'axe du vent. C'est un bon indicateur à ne pas utiliser instantanément. Un grand coup de lofe peut vous afficher un VMG très haut mais il sera de courte durée au ralentissement du bateau. Plus le VMG moyen est grand, meilleur est votre remontée au vent.

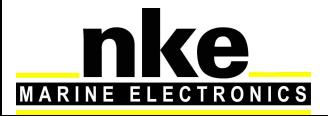

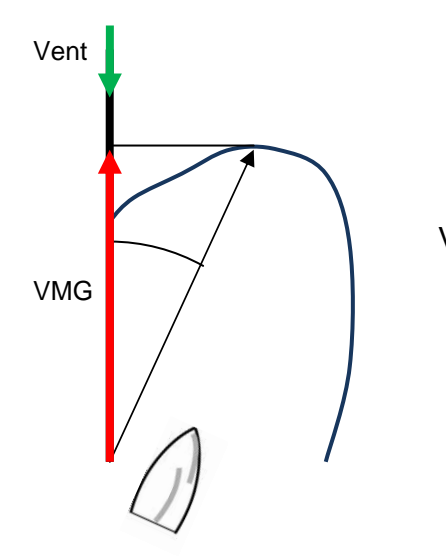

VMG = Vitesse réelle X cosinus (Angle du vent réel)

#### • CMG :

Ce qui signifie Course Made Good. C'est le meilleur gain vers la marque. En fait c'est la projection de la vitesse du bateau sur la route directe vers la marque.

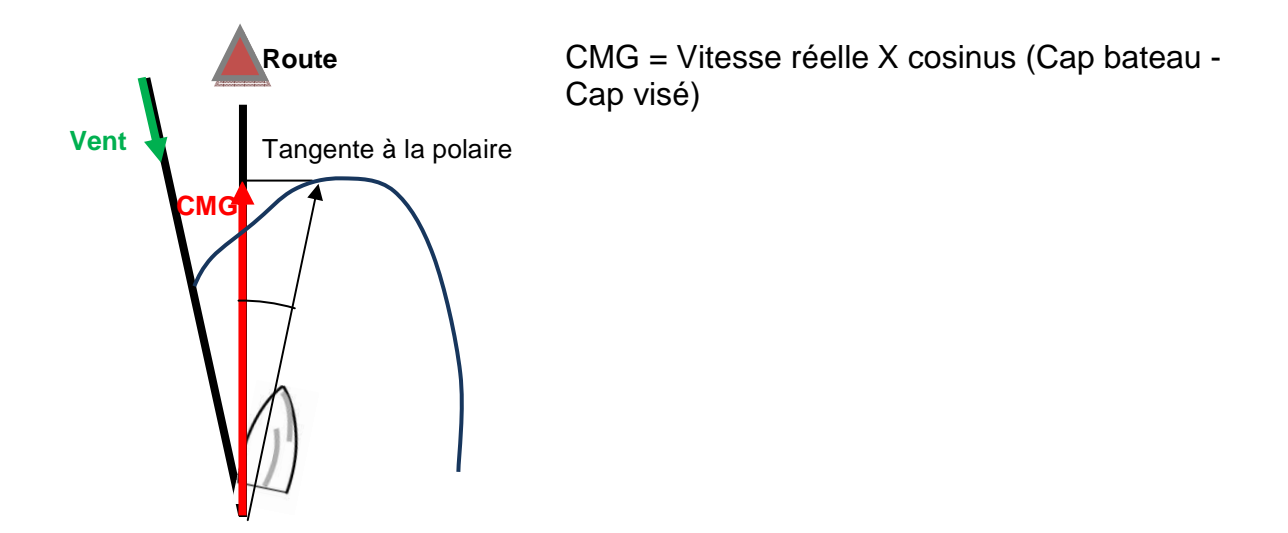

• Vitesse Cible :

C'est la vitesse polaire du bateau au VMG. Cette variable est utile au près et au bord de vent arrière. Pour les allures de largue, il est préférable d'utiliser la vitesse polaire.

#### • Angle de Vent Réel Cible :

C'est l'angle optimal pour les conditions de vent actuelles. Cette information permet de connaître à tout moment l'angle optimal au près ou au vent arrière pour les conditions de vent actuelles. C'est l'angle qui donne le meilleur VMG.

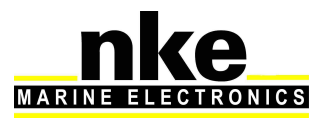

#### • Vitesse Polaire :

Cette variable est calculée grâce aux polaires de vitesse du bateau en fonction de la force du vent et de l'angle de vent réel du bateau.

Cette information permet de connaître à tout moment la vitesse optimale du bateau pour un angle et une vitesse de vent réel donné.

#### • % Vitesse Cible :

C'est le pourcentage entre la vitesse actuelle du bateau par rapport à la vitesse cible.

#### • % Vitesse Polaire :

C'est le pourcentage entre la vitesse actuelle du bateau par rapport à la vitesse polaire.

#### • Erreur Angle VMG :

C'est l'erreur d'angle en degrés entre l'angle actuel du bateau et l'angle du VMG.

#### • Erreur Angle CMG :

C'est l'erreur d'angle en degrés entre l'angle actuel du bateau et l'angle de la CMG.

#### • % VMG Cible :

C'est le pourcentage entre la projection de la vitesse actuelle du bateau sur l'axe du vent et le VMG cible.

#### • % CMG Cible :

C'est le pourcentage entre la projection de la vitesse actuelle du bateau sur la route vers la marque et le CMG cible.

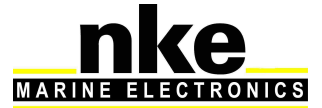

### **10. ANNEXE A**

**10.1 Configuration de mon ordinateur pour une première connexion au processor**

#### **10.1.1 Connexion du Processor Regatta a votre ordinateur**

Connecter votre Processor Regatta à votre ordinateur à l'aide du câble réseau croisé qui est fournit avec le processor.

#### **10.1.2 Configuration de la connexion réseau sous Windows 7**

Définir une IP locale fixe à votre ordinateur :

La première des tâches est de définir sur le PC concerné une adresse **IP locale fixe** Pour commencer cliquez sur **démarrer/panneau de configuration.** 

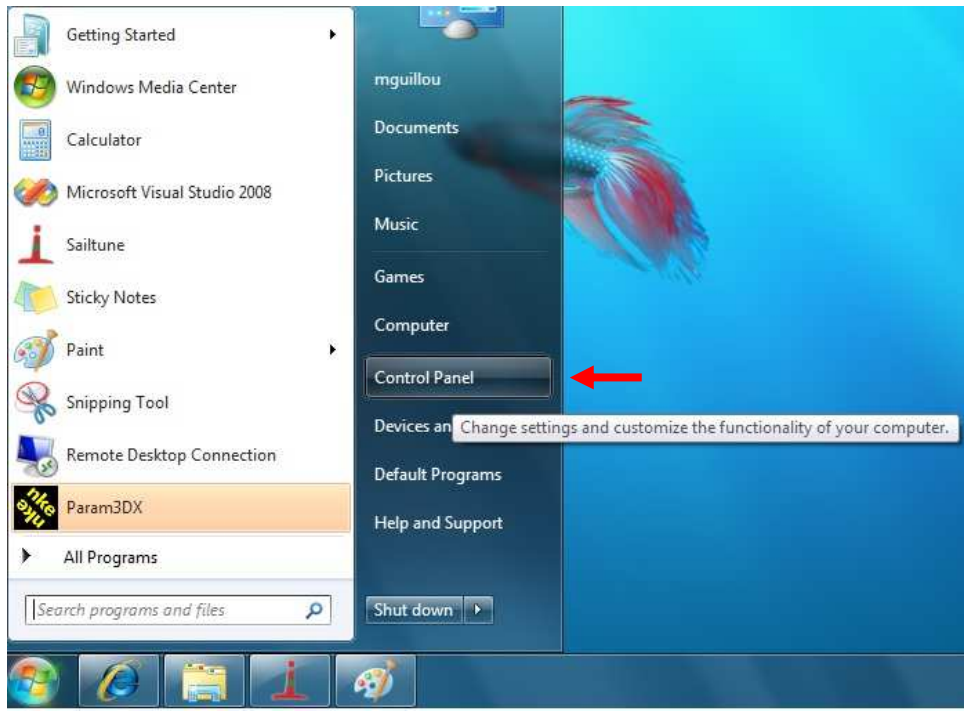

Cliquez sur le lien « Afficher l'état et la gestion du réseau »

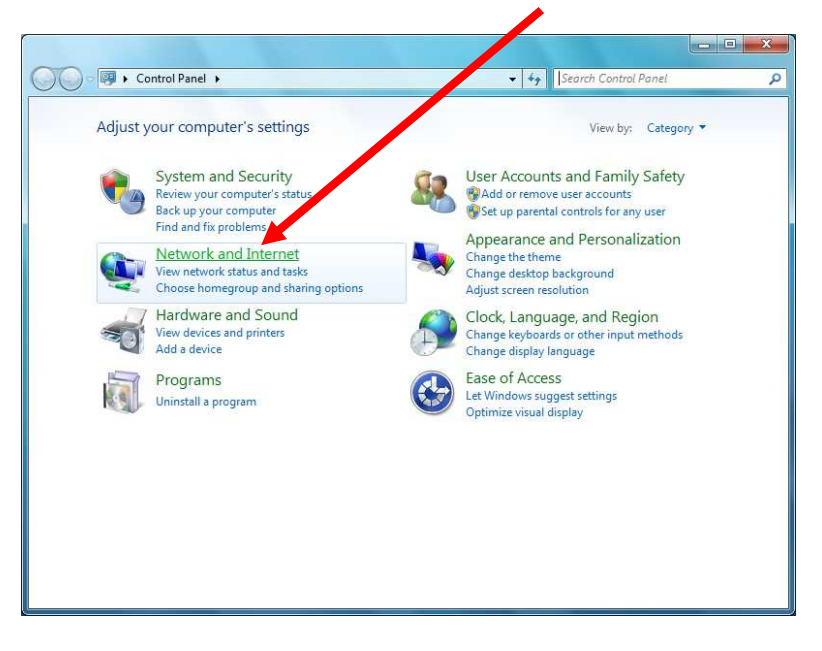

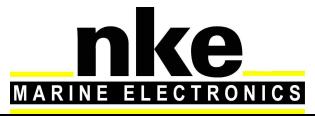

Sur la partie droite cliquez sur le lien « Connexion au réseau local» : (Ou la connexion qui est utilisé pour le processor Regatta).

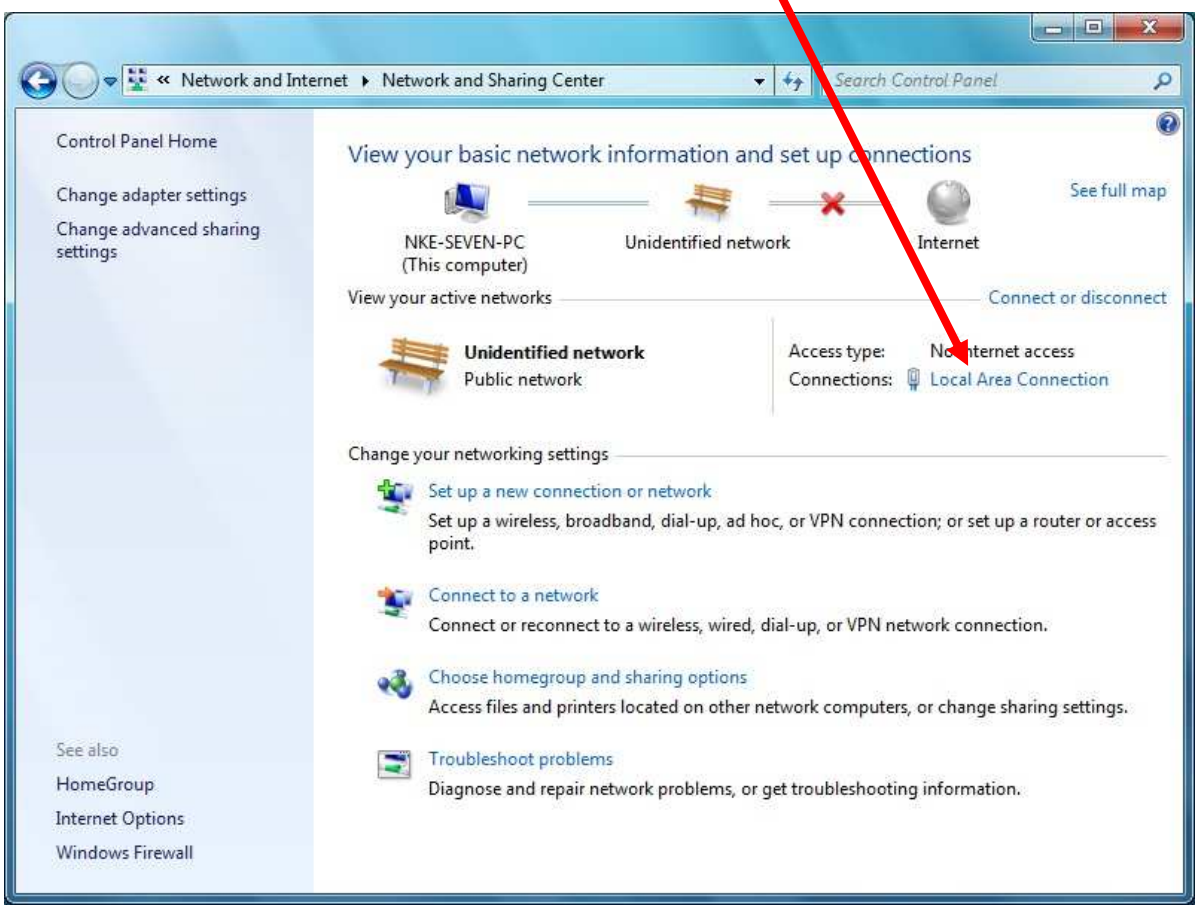

Cliquez sur l'icône **Connexion au réseau local** avec le bouton droit de votre souris et sélectionnez **Propriétés**. Une nouvelle fenêtre apparaît :

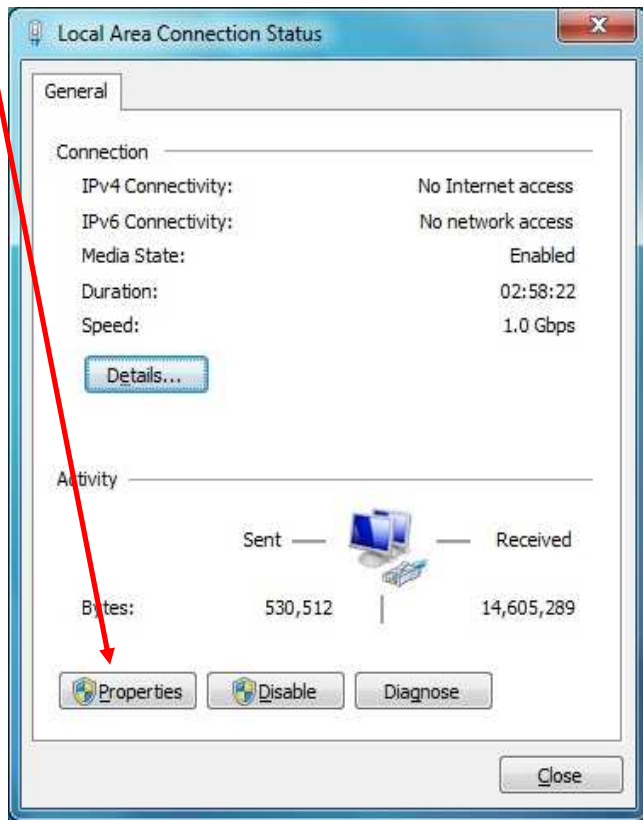

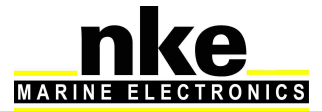

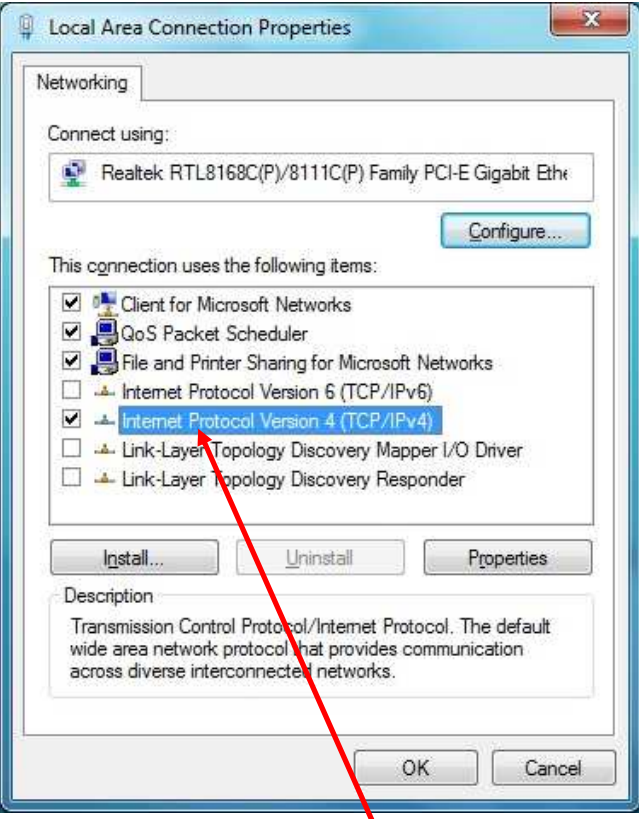

Double cliquez sur Protocole Internet version 4 (TCP/IPv4) une nouvelle fenêtre apparaît. Cochez **Utiliser l'adresse IP suivante**. **Adresse IP** mettez 192.168.0.233 (vous pouvez remplacer le 233 par n'importe quel chiffre compris entre 2 et 254, sauf 232), à **Masque de sous-réseau** 255.255.255.0 ╰

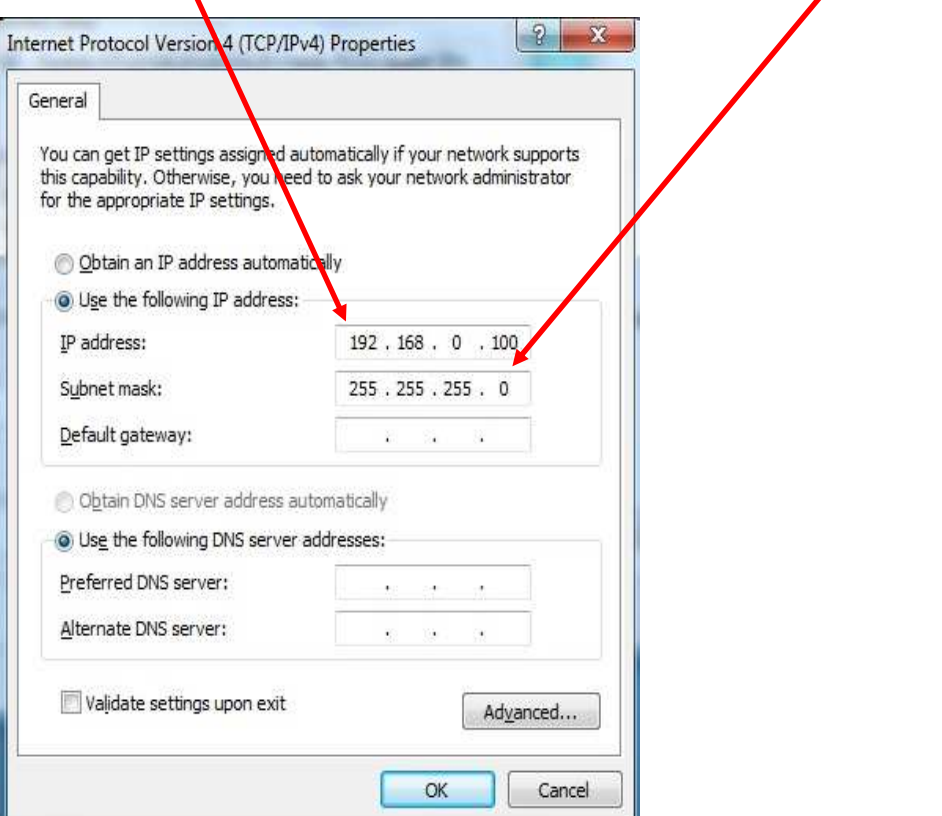

Cliquez sur **OK** pour valider.

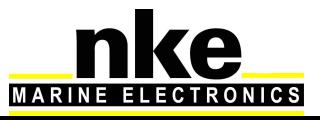

#### **10.1.3 Configuration de la connexion réseau sous Windows 10™**

Ici, l'ordinateur et le **Processor HR** sont reliés en réseau par un câble RJ-45. Ils ont chacun une adresse IP qui leur permet de communiquer ensemble. L'adresse IP du réseau local peut être fixe ou dynamique. Étant donné que ni votre ordinateur, ni le processor ne possèdent de serveur DHCP permettant de délivrer des adresses dynamiques, votre connexion sera en IP fixe.

Définir une IP locale fixe à votre ordinateur :

La première des tâches est de définir sur le PC concerné une adresse **IP locale fixe.** Pour commencer, tapez **panneau de configuration**, puis ENTRER.

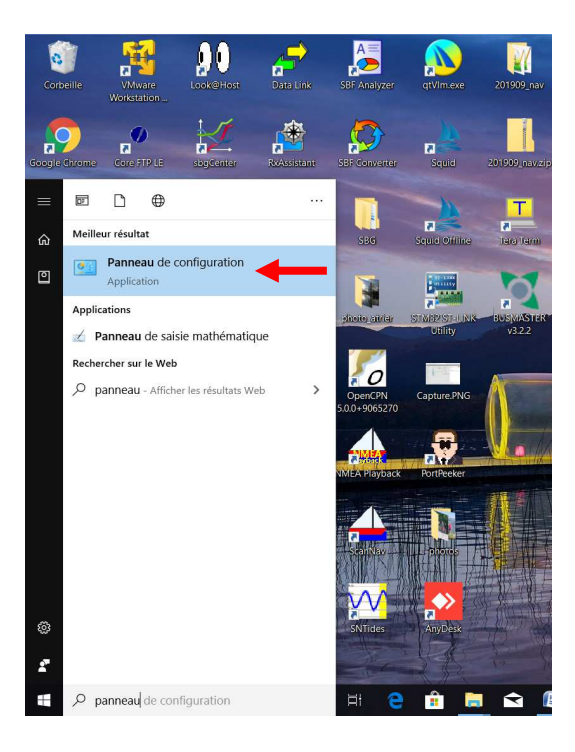

Cliquez sur le lien « réseau et Internet »

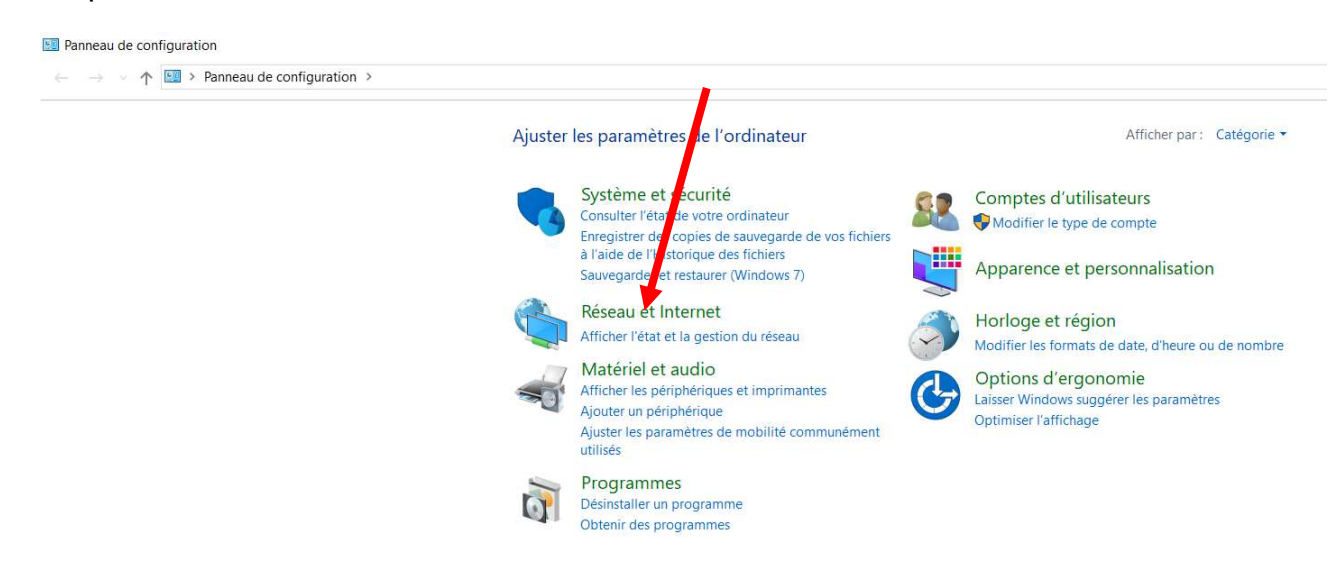

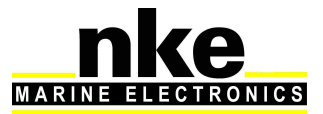

#### Sélectionnez le « centre de réseau et partage »

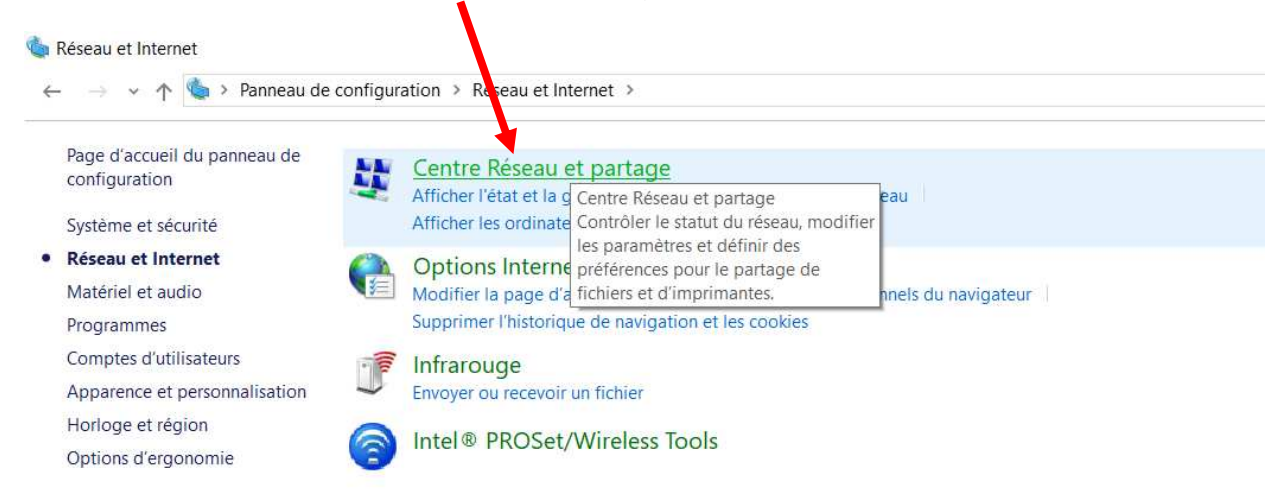

#### Cliquez sur « modifier les paramètres de la carte »

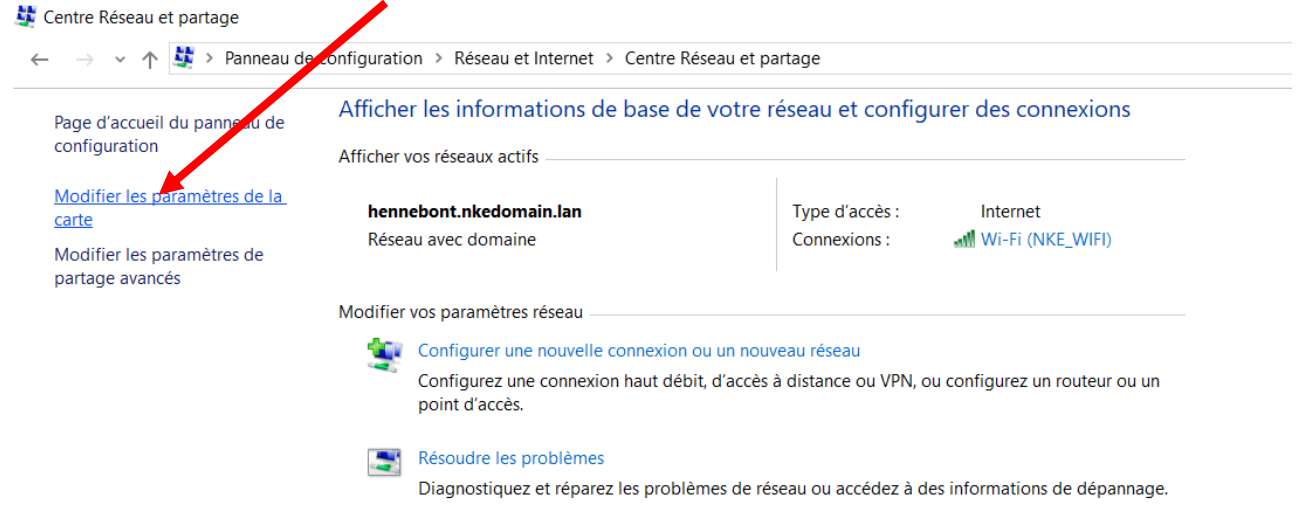

#### Sur carte Ethernet, faire un clic droit et « Propriétés »

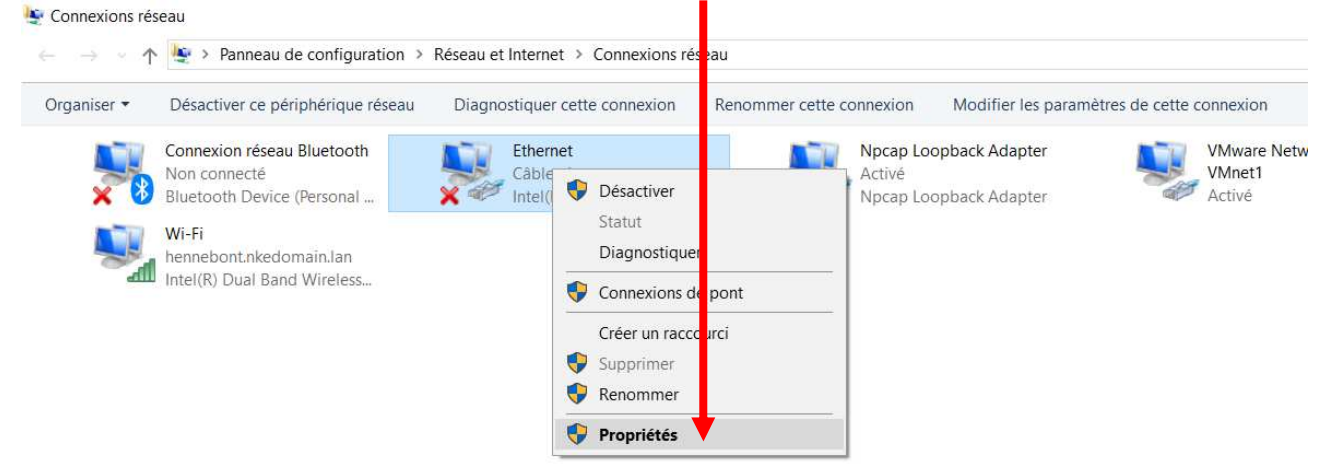

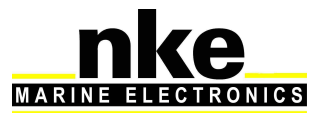

Double-cliquez sur l'icône « Protocole Internet version 4 (TCP/IPv4) » :

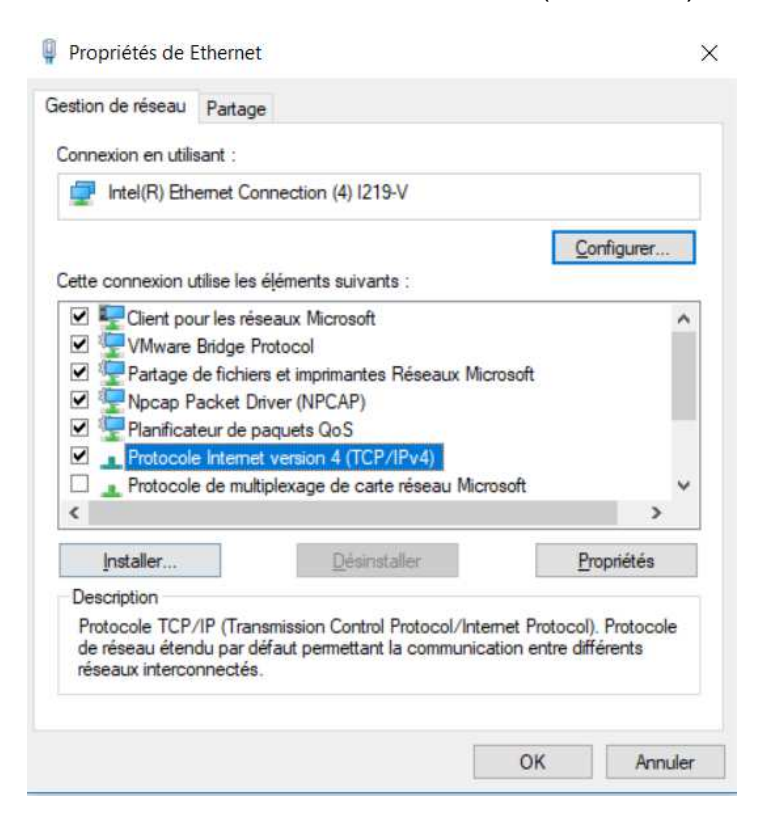

Une nouvelle fenêtre apparaît. Cochez **Utiliser l'adresse IP suivante**. **Adresse IP** mettez 192.168.0.233\* (vous pouvez remplacer le 233 par n'importe quel chiffre compris entre 2 et 254, sauf 232), à **Masque de sous-réseau** renseignez 255.255.255.0

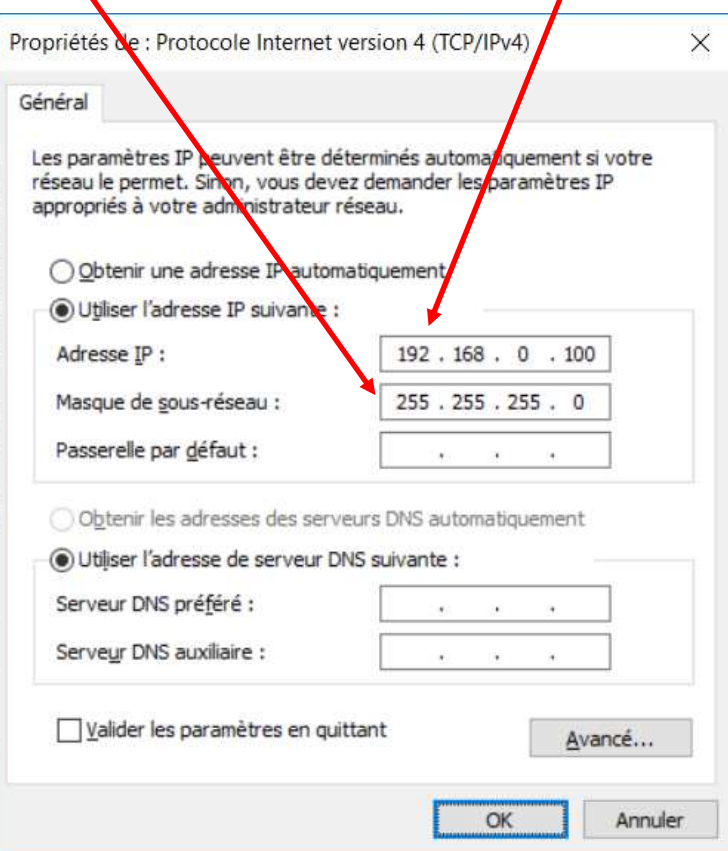

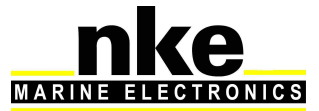

\*Par défaut, le **Processor HR** est paramétré pour travailler avec un PC à cette adresse. Cliquez sur **OK** pour valider.

#### **10.1.4 Test de la connexion avec le Processor Regatta**

Pour valider la connexion, on va vérifier l'accessibilité du Processor Regatta en faisant un ping.

Sous Windows 7 et 10 :

#### **Dans l'outil de recherche Windows taper Exécuter puis valider.**

La fenêtre suivante apparait :

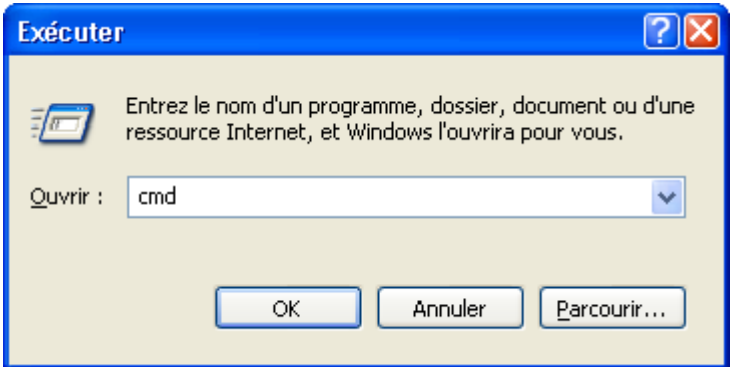

Tapez **cmd** et **OK**. Une fenêtre DOS apparait tapez **ping 192.168.0.232** 

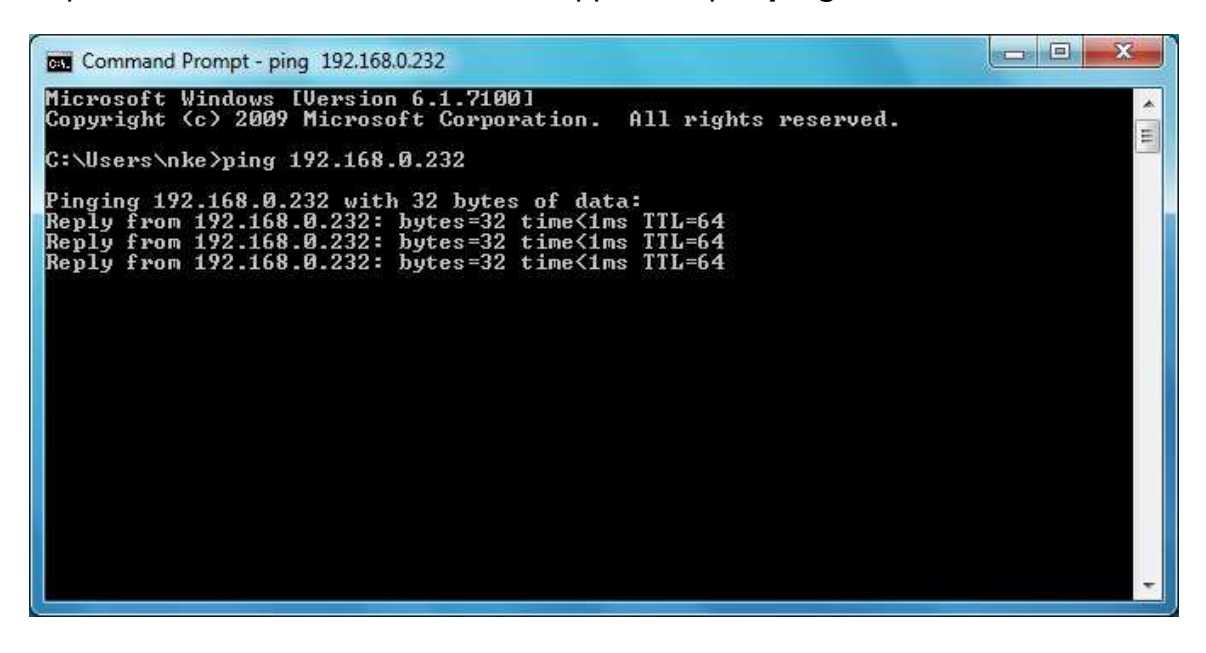

Maintenant vous avez les moyens de vous connecter au **Processor Regatta**

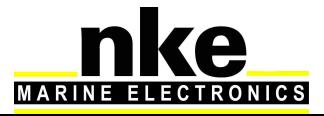

### **11. FREQUENTLY ASKED QUESTIONS**

**1. Message sur Gyropilot Graphic « Trop d'erreur sur le bus » ou sur Multigraphic et Multidisplay « bus en collision »** 

Il y a probablement un conflit d'adresse sur le bus Topline. Débranchez le processor et vérifiez les adresses de chacun des éléments pour ne plus avoir de maitre sur le bus. Avant de réintégrer le Processeur, les afficheurs doivent marquer l'erreur suivante : « maitre absent ».

#### **2. Message sur les afficheurs « Maitre absent»**

Il n'y a pas de maître, si le processor est connecté au bus Topline, vérifier que le fil data du processor est correctement connecté au bus Topline.

#### **3. Pas de déclinaison et ou l'heure n'est pas égale à l'heure UTC**

La valeur de la déclinaison est nulle. Vérifier dans les documents officiel qu'a l'endroit ou vous vous trouvez il y a une déclinaison et noter la valeur. La déclinaison est calculée avec les données GPS, date et heures. Vérifier que le processor reçoit toutes les trames du GPS et que le statut position dans la trame GPGLL soit égale à A(valid data).

#### **4. La led de control clignote toutes les secondes**

Le Processor est en mode erreur. Il manque un capteur important sur le Bus. Débrancher le et vérifier que sans processor, que les capteurs sont tous présents sur le Bus. (Tous les canaux disponibles sur les afficheurs)

#### **5. La donnée speedomètre indique « panne »**

Le capteur Ultrasonic speedo n'est pas accroché (cas du bateau à l'arrêt). Dans ce cas les données de vent réel sont calculées avec la vitesse fond si celle-ci est présente sur le bus Topline. Dans le cas contraire, les données sont calculées avec une vitesse bateau simulée (voir paragraphe 6.3 « FAIL SAFE BS »).

#### **6. Pas de donnée compas**

Cette donnée provient de votre compas Topline ou de la centrale inertielle 3D Sensor. Vérifiez son paramétrage, pour cela reportez-vous à la notice du capteur.

#### **7. Pas de données vent réel**

Si en mode dégradé sans processor, des données de vent apparent sont correcte mais vous n'avez plus de données vitesse vent réel et angle de vent réel, vérifier que vous avez une vitesse surface cohérente. Si la vitesse surface est valide, vérifiez que le coefficient de calibration vent réel est différent de zéro.

#### **8. Message sur Gyropilot Graphic « Défaut capteur 59 178 »**

Le filtrage du vent apparent dépasse la limite de 32. Repositionnez ce filtrage à une valeur cohérente à l'aide du Gyropilot Graphic.

#### **9. Le Gyropilot Graphic ne veut pas prendre d'adresse**

Avec le processor connectez sur le bus Topline, votre Gyropilot Graphic en adresse zéro. S'il refuse de se faire attribuer une adresse par le processor Regatta et passe automatiquement en maitre, il y a un problème de lecture du bus Topline dans le Processor. Vérifiez les erreurs dans le fichier historique du processor. S'il ne comporte pas d'erreur Topline, le fichier mvn.cfg est probablement cassé.

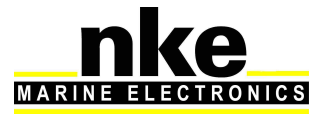

#### **10. Est-il possible d'exporter des fichiers historiques pendant que le pilote est engagé ?**

En théorie c'est tout à fait possible. Cependant cette opération demande toutes les ressources de votre **Processor Regatta** et il se peut que le fonctionnement du processor soit ralenti et par conséquence le fonctionnement du pilote risque d'être perturbé. Pour éviter tout risque, nous recommandons de ne pas effectuer cette opération pilote engagé.

#### **11. Ma vitesse cible affiche des valeurs incohérentes, 300%...**

Le fichier de vitesse polaire est corrompu, vérifier que le format est correct. Pour cela reportez-vous au paragraphe : 9.28.2 Comment lire une courbe de polaire de vitesseComment lire une courbe de polaire de vitesse page 3736

#### **12. Je n'arrive pas à télécharger un nouveau firmware avec Toplink**

Pour télécharger un nouveau firmware avec toplink, il faut retirer le Processor Regatta du bus topline.

#### **13. Le ou les gyrographics émettent un bip continu au démarrage et pendant 30 secondes**

Une donnée essentielle manque sur le réseau Topline. Cette donnée peut-être la vitesse surface (Speedo Ultrasonic non accroché) et la vitesse fond manquantes, les données du capteur anémo-girouette ou les données compas.

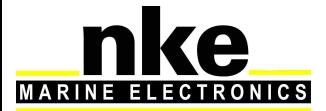

### **12. EVOLUTION LOGICIEL DU PROCESSOR REGATTA**

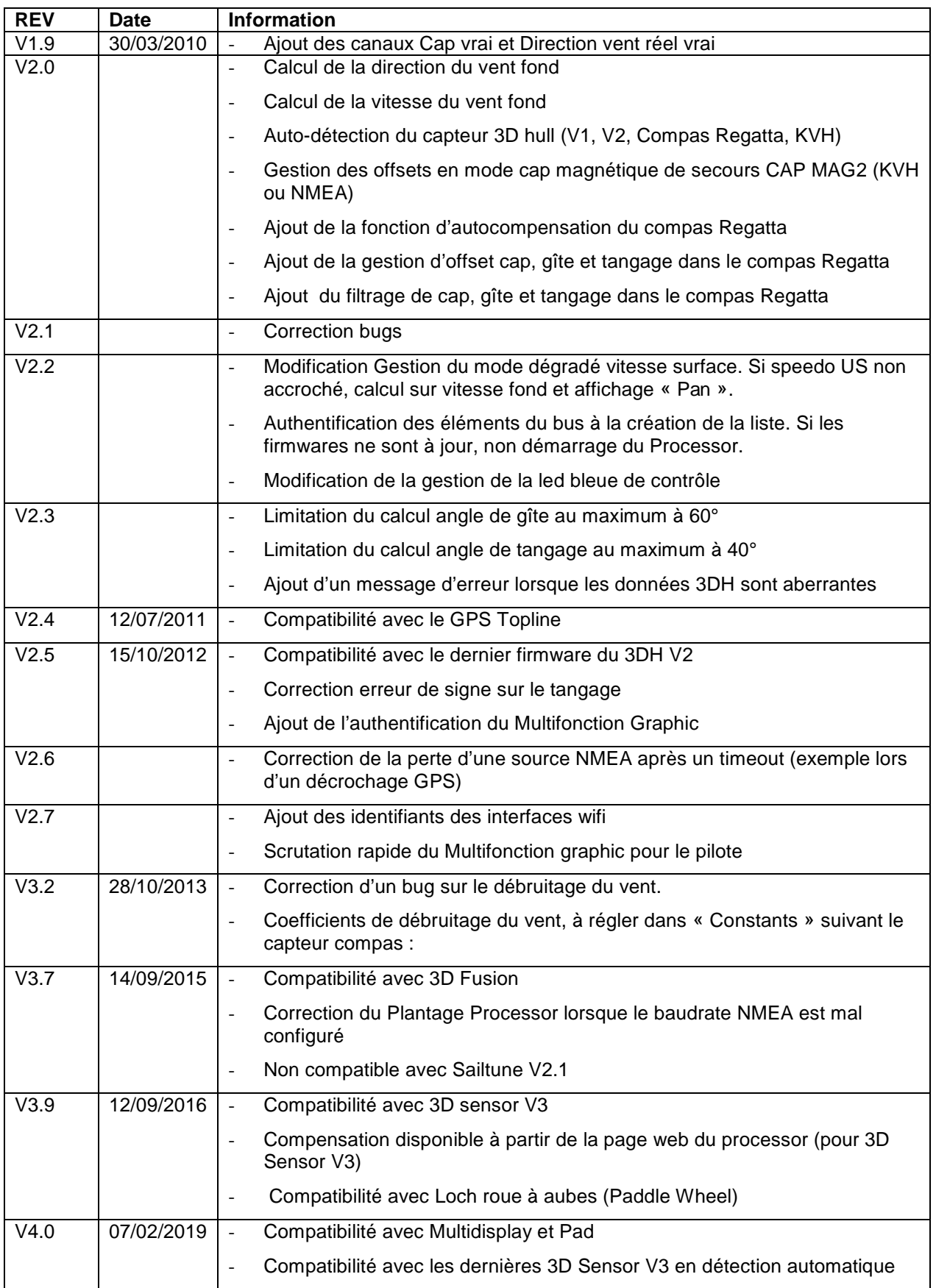

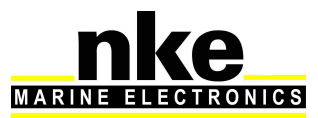